# **USO DE SERVIDOR ZENTYAL COMO PROVEEDOR DE SERVICIOS DE SEGURIDAD PARA LA INFRAESTRUCTURA DE REDES**

Heiber Arbey Pérez Rodríguez e-mail. haperezr@unadvirtual.edu.co Javier Andrés Calderón Herrera e-mail. jacalderonhe@unadvirtual.edu.co Wilton Calvo Barrios e-mail. wcalvob@unadvirtual.edu.co John Wilmar Álvarez Munera e-mail. jwalvarezm@unadvirtual.edu.co Bayrón Norbey Bolaños Portilla e-mail. bnbolañosp@unadvirtual.edu.co

**RESUMEN**. Este informe comprende el desarrollo de implementación de servicios específicos solicitados como la creación de servidores DHCP, DNS, File y Print y el establecimiento de Controladores de Dominio, como también la definición de Proxy no transparente, reglas para el Firewall y Servicio de VPN definidos por requerimientos en función a una migración de servicios establecidos bajo el uso del sistema operativo Zentyal, basado en GNU/Linux, todo el desarrollo se basó en su versión 6.2

**PALABRAS CLAVE.** Controlador de dominio, Cortafuegos, Firewall, DHCP, DNS, Proxy, Print Server VPN, Zentyal, Ubuntu

# **1 INTRODUCCIÓN**

A través de este documento se dará solución a la necesidad de migración de los servicios expuestos en la problemática inicial, para esto se requiere la puesta en marcha de servicios solicitados teniendo en cuenta los requerimientos específicos del cliente haciendo uso de Zentyal como proveedor de servicios como DHCP, DNS, Proxy, Cortafuegos, File Server, Print Server Y VPN que son los servicios precisos para los sistemas de seguridad de las redes internas de manera empresarial.

# **2 DESARROLLO POR TEMÁTICA**

La instalación de Zentyal Server se basa con su versión 6.2 con requerimientos mínimos para los servicios que vamos a usar a continuación. CPU Pentium 4 o superior, RAM de 2GB, Disco 80Gb y 2 Tarjetas de Red o más. En este caso será representado por una máquina virtual con especificaciones similares a las mencionadas.

Después de crear la máquina virtual y asignar él .ISO de Zentyal, se configuran los adaptadores de red (Tabla 1).

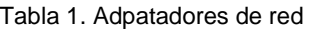

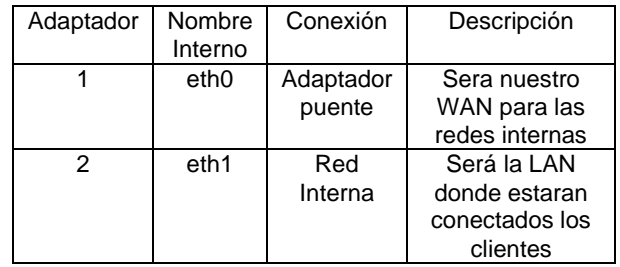

Se inicia la máquina virtual y seleccionado el idioma de la instalación, se selecciona el proceso de instalación (Fig. 1).

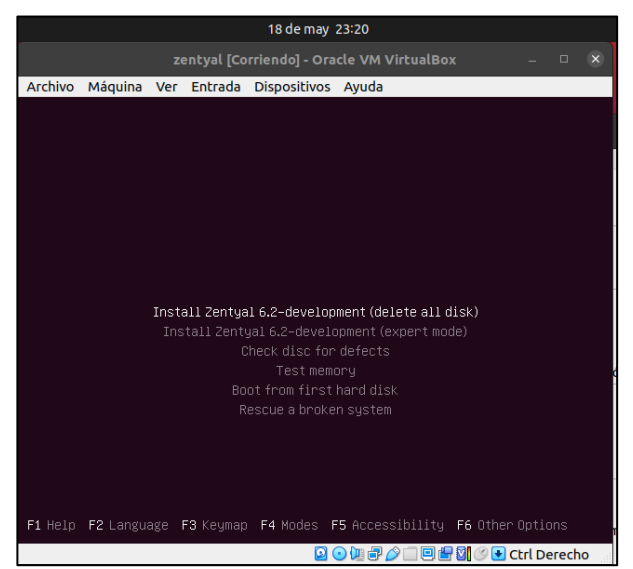

Fig. 1. Opciones de Instalación/Ejecución

| 18 de may 23:21                                                                                                    | 18 de may 23:30                                                                                                    |
|----------------------------------------------------------------------------------------------------|----------------------------------------------------------------------------------------------------|
| zentyal [Corriendo] - Oracle VM VirtualBox<br>$\Box$ $\times$                                                                                                    | zentyal [Corriendo] - Oracle VM VirtualBox<br>$-$ 0                                                                                                    |
| Archivo Máquina Ver Entrada Dispositivos Ayuda                                                                                                    | Archivo Máquina Ver Entrada Dispositivos Ayuda                                                                                                    |
| $\overline{+}$ [!!] Select a language<br>Choose the language to be used for the installation process. The selected language will<br>also be the default language for the installed system.<br>Language:<br>- No localization (ASCII)<br>$\mathbb{C}$<br>$C.UTF-8$<br>- No localization (UTF-8)<br>Catalan<br>- Català<br>- 中文(简体)<br>Chinese (Simplified)<br>- 中文(繁體)<br>Chinese (Traditional)<br>Croatian<br>- Hrvatski<br>Čeština<br>Czech<br>Albanian<br>- Shqip<br>Arabic<br>ى برع<br>Asturian<br>- Asturianu<br>- Euskara<br>Basque<br>Belarusian<br>Беларуская<br>Bosnian<br>- Bosanski<br>Bulgarian<br>- Български<br>Danish<br>$-$ Dansk<br>Dutch<br>- Nederlands<br>English<br>$-$ English<br>- Esperanto<br>Esperanto<br>Estonian<br>- Eesti<br>Finnish<br>- Suomi<br>French<br>- Francais<br>- Galego<br>Galician<br>- Deutsch<br>German | $\pm$ [!!] Set up users and passwords<br>Select a username for the new account. Your first name is a reasonable choice. The<br>username should start with a lower–case letter, which can be followed by any combination<br>of numbers and more lower-case letters.<br>Username for your account:<br>haperezr-zen<br><go back=""><br/><continue></continue></go> |
| <go back=""></go>                                                                                                    |                                                                                                    |
| <tab> moves; <space> selects; <enter> activates buttons</enter></space></tab>                                                                                                    | <tab> moves; <space> selects; <enter> activates buttons</enter></space></tab>                                                                                                    |
| 国の加速公司研究图图 Litri Derecho                                                                                                    | <b>9000/00000000</b>                                                                                                    |
|                                                                                                    | $\sim$ $\sim$<br>.                                                                                                    |

Fig. 2. Selección de idioma del sistema

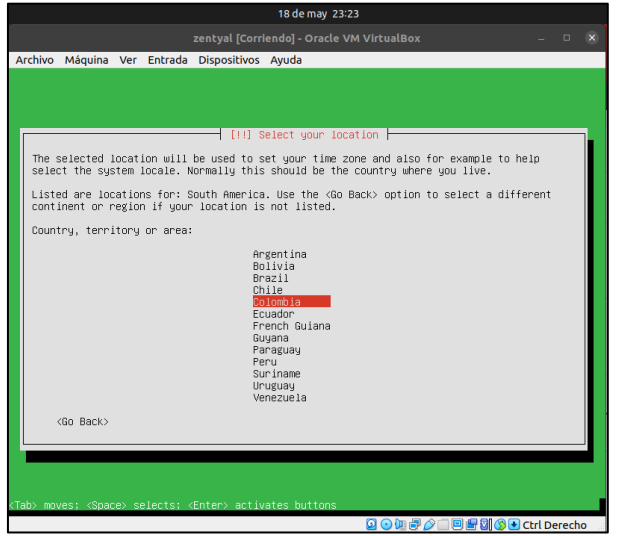

Fig. 3. Selección de ubicación

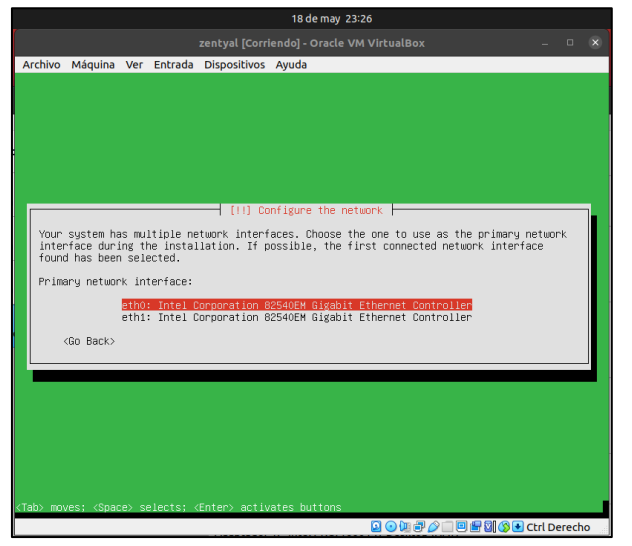

Fig. 4. Selección de Interfaz de red primaria

Fig. 5. Asignación nombre Usuario

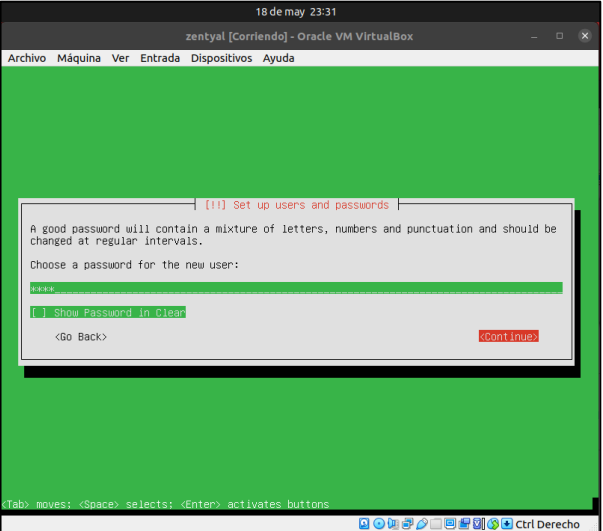

Fig. 6. Asignación contraseña de Usuario

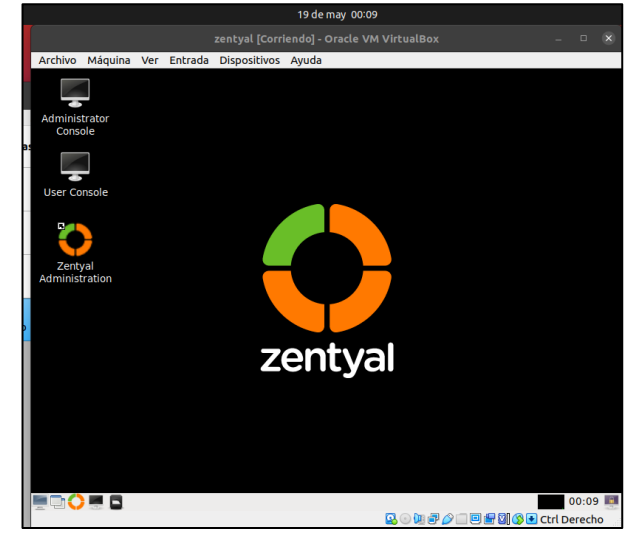

Fig. 7. Interfaz inicial de Zentyal

## **2.1 DHCP SERVER, DNS SERVER Y CONTROLADOR DE DOMINIO**

Estos servicios son de los más indispensables para la administración de una red en una organización ya que podemos administrar los usuarios que se conectan a la red a través de un dominio, así mismo cada usuario que se conecta tendrá una asignación de IP automática lo cual se conoce como DHCP.

Para iniciar la configuración de estos servicios inicialmente ingresamos al módulo de red para configurar las interfaces de manera estática, para eth0 asignamos la IP 192.168.1.50 con mascara 24 y para la eth1 asignamos la IP 192.168.0.50 con mascara 24

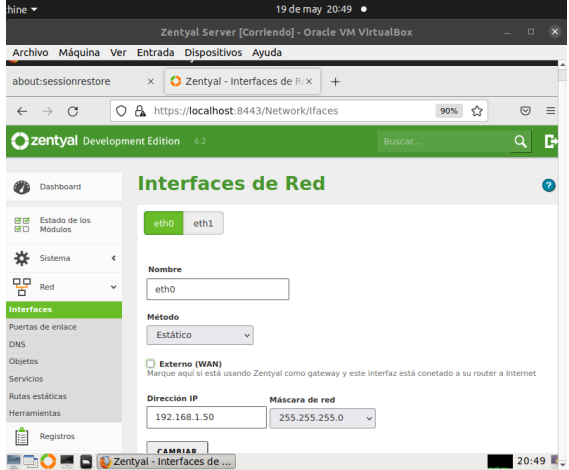

Fig. 8. Configuración de interfaces de red

Para nuestra interfaz eth0 le configuramos la puerta de enlace que es la que nos dará salida a internet.

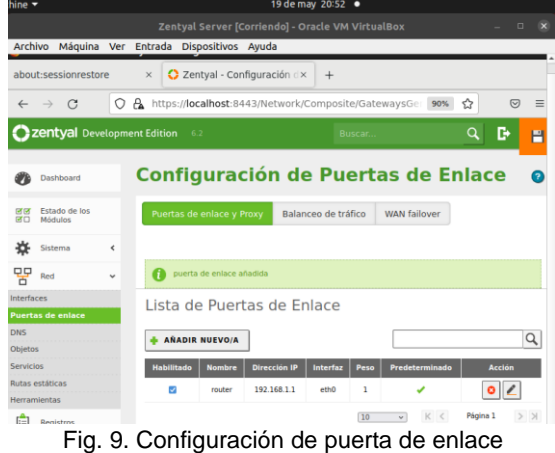

Ingresamos a DHCP y configuramos nuestra interfaz interna la cual corresponde a eth1

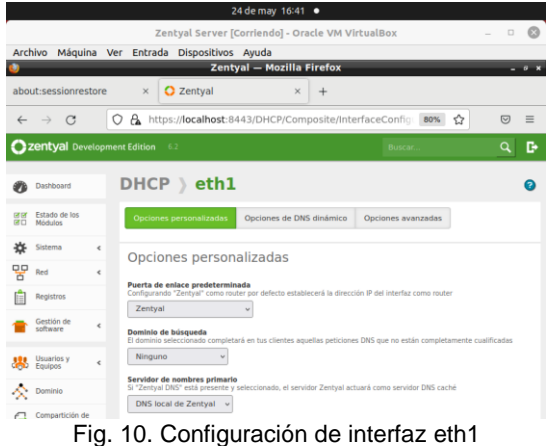

Asignamos un rango de asignación de IP, tomamos desde la 192.168.0.60 hasta la 192.168.0.100

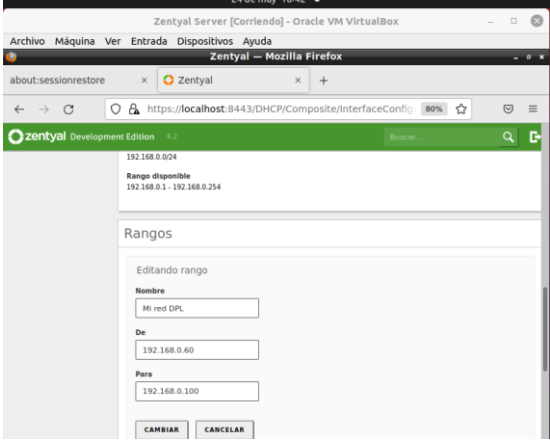

Fig. 11. Configuración de DHCP en eth1

Ingresamos a la configuración general del sistema y digitamos el dominio a gestionar en nuestro caso es "dpl2022.edu.co"

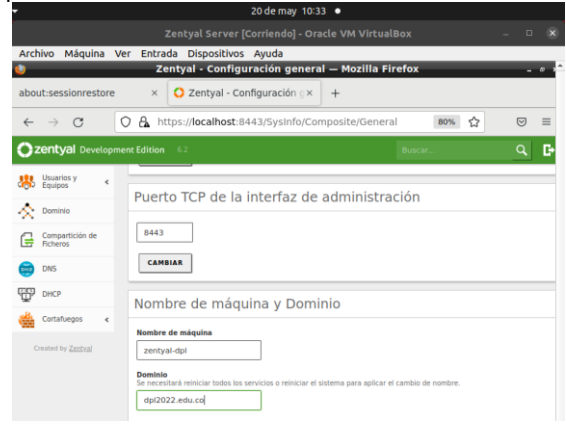

Fig. 12. Asignación de nombre de dominio

Ingresamos a usuarios y equipos donde podemos administrar los grupos y usuarios del dominio.

|                                                                                  |                                    | 19 de may 22:20 ·                                                                                                    |                               |                       |
|----------------------------------------------------------------------------------|------------------------------------|----------------------------------------------------------------------------------------------------|-------------------------------|-----------------------|
|                                                                                  |                                    | Zentyal Server [Corriendo] - Oracle VM VirtualBox                                                                                                |                               | o                     |
| Archivo                                                                          |                                    | Máquina Ver Entrada Dispositivos Ayuda                                                                                                    |                               |                       |
|                                                                                  |                                    | Zentyal - Usuarios y Equipos - Mozilla Firefox                                                                                                   |                               |                       |
| about:sessionrestore                                                             | $\times$                           | C Zentyal - Usuarios y Equi x<br>$+$                                                                                                    |                               |                       |
| C<br>$\leftarrow$                                                                | О                                  | A https://localhost:8443/Samba/Tree/Manage                                                                                                    | ☆<br>80%                      | $\equiv$<br>$\odot$   |
|                                                                                  | <b>Zentyal</b> Development Edition |                                                                                                    |                               | Open Application Menu |
| Estado de los<br>DI GR<br>ĦП<br>Módulos<br>₩<br>Sistema<br>먛<br>Red<br>Registros | $\epsilon$<br>$\epsilon$           | Y<br>$\alpha$<br>zentyal-domain.lan<br>Computers<br><b>CHIP Groups</b><br><b>We Users</b><br><b>IA</b> Domain Admins<br><b>JIL</b> Schema Admins |                               |                       |
| Gestión de<br>unfinance                                                          | $\leq$                             | <b>Die Domain Controllers</b><br><b>CI ZENTIAL DPL</b>                                                                                           |                               |                       |
| Usuarios y                                                                       | ć                                  |                                                                                                    |                               |                       |
| Dominio                                                                          |                                    |                                                                                                    |                               |                       |
| Compartición de<br>е<br>Ficheros                                                 |                                    |                                                                                                    |                               |                       |
|                                                                                  |                                    | Zentyal - Usuarios y Eq   [johnalvarez@zentyal-d<br>o                                                                                            | <b>DES ANDED Ctrl Derecho</b> | 22:20 图               |

Fig. 13. Gestión de usuarios y equipos del dominio

Añadimos un usuario que tenga permisos de administrador, en este caso es mi usuario jwalvarez

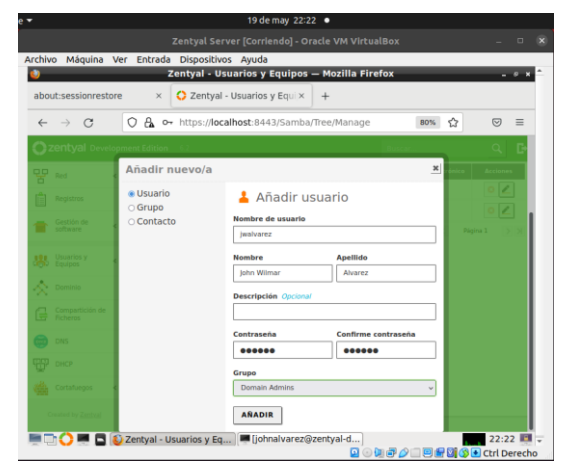

Fig. 14. Añadiendo usuarios al dominio

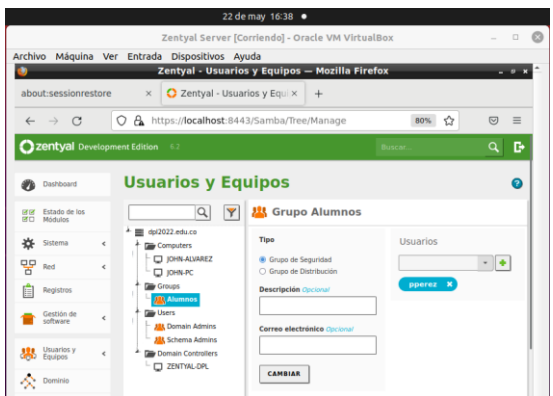

Fig. 15. Gestión de usuarios y equipos del dominio

Desde un cliente Windows agregamos nuestro dominio y confirmamos el ingreso con nuestro usuario administrador.

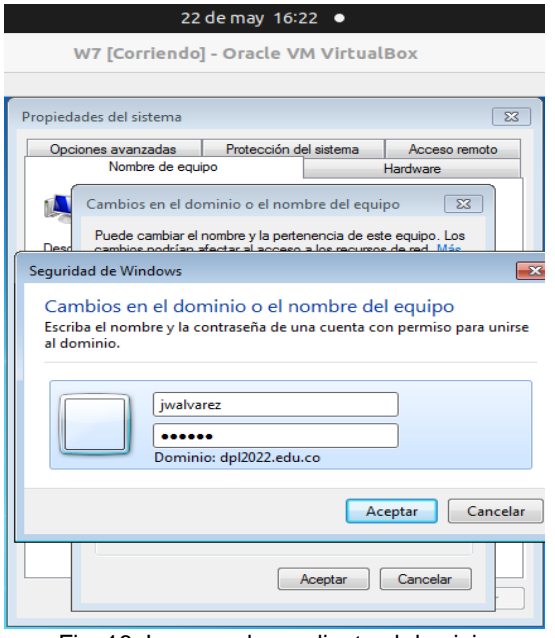

Fig. 16. Ingresando un cliente al dominio

El sistema nos confirma que ingresamos correctamente al dominio y nos pide reiniciar la máquina. 22 de may 16:23 ●

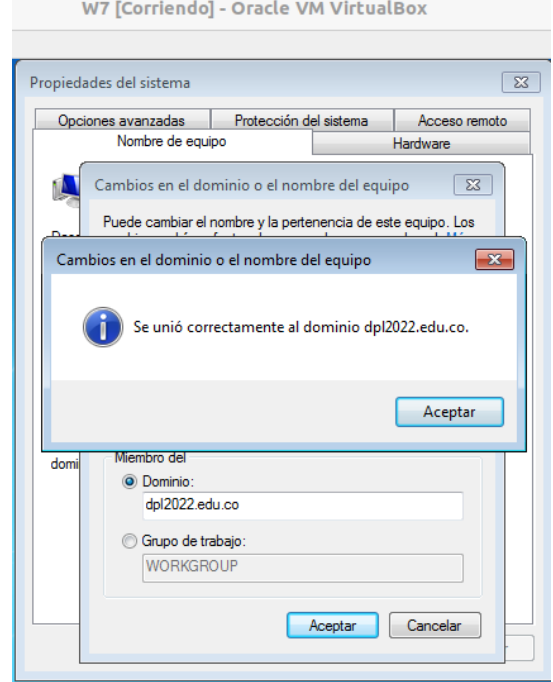

Fig. 17. Confirmación de ingreso de un cliente al dominio

Al reiniciar como ya estamos dentro del dominio iniciamos sesión con uno de los usuarios creados desde nuestro servidor zentyal.

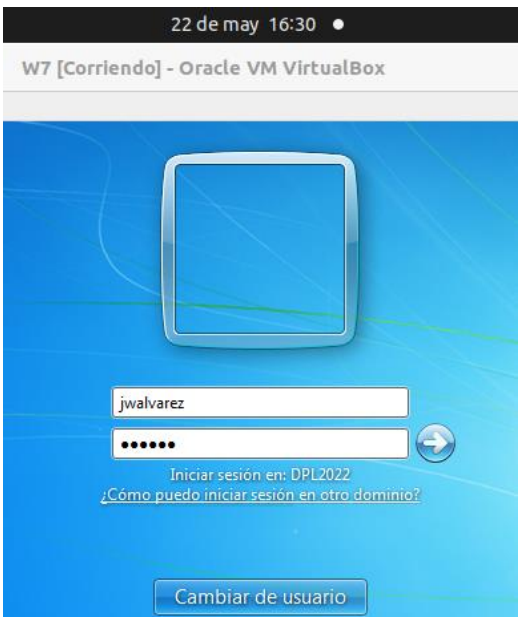

Fig. 18. Iniciando sesión en un cliente conectado al dominio.

Aquí podemos evidenciar que se cargó el usuario correctamente.

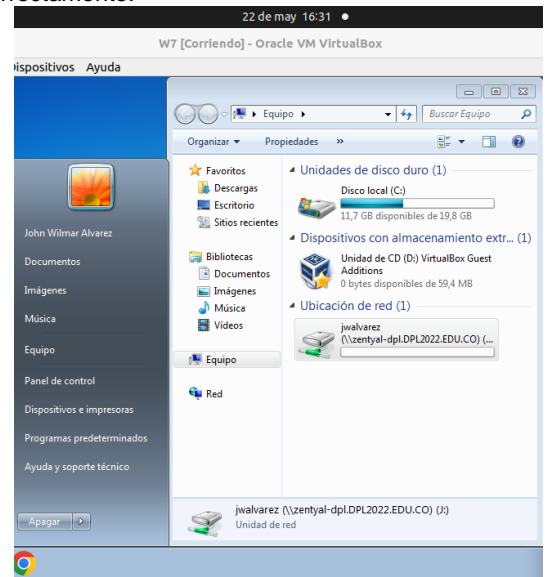

Fig. 19. Sesión iniciada en un cliente del dominio.

<sup>7</sup> [Corriendo] - Oracle VM VirtualBox  $\sqrt{23}$ Estado de Conexión de área local Detalles de la conexión de red  $\boxed{3}$ Detalles de la conexión de red: Propiedad Valor Sufijo DNS específico p... Adaptador de escritorio Intel(R) PRO/100 Descripción Dirección física 08-00-27-1D-BC-D5 Habilitado para DHCP Sí Dirección IPv4 192.168.0.62 Máscara de subred IPv4 255.255.255.0 Concesión obtenida domingo, 22 de mayo de 2022 04:25:12 p La concesión expira domingo, 22 de mayo de 2022 05:09:30 p Puerta de enlace predet... 192.168.0.50 Servidor DHCP IPv4 192.168.0.50 Servidor DNS IPv4 192.168.0.50 Servidor WINS IPv4 Habilitado para NetBios ... Sí

Vínculo: dirección IPv61 ... fe80:f15a:a35a:6cee:de69%11

Puerta de enlace predet... Servidor DNS IPv6

 $\leftarrow$ 

22 de may 16:49 ·

Int

de

# Ingresamos a un cliente Ubuntu y verificamos la

Fig. 20. Comprobando asignación de IP a través del servidor DHCP

 $\overline{ }$ 

Cerrar

|                 |                                         |                  | 24 de may 16:49  |                                                                                                    |         |
|-----------------|-----------------------------------------|------------------|------------------|----------------------------------------------------------------------------------------------------|---------|
| Ξ               |                                         |                  |                  | <b>Red</b>                                                                                                    |         |
| Cancelar        |                                         |                  | Cableada         |                                                                                                    | Aplicar |
| <b>Detalles</b> | Identidad                               | IP <sub>v4</sub> | IP <sub>v6</sub> | Seguridad                                                                                                    |         |
|                 | Velocidad de conexión 1000 Mb/s         |                  |                  |                                                                                                    |         |
|                 | Dirección IPv4 192.168.0.61             |                  |                  |                                                                                                    |         |
|                 | Dirección IPv6 fe80::bf3f:49df:eba:b787 |                  |                  |                                                                                                    |         |
|                 | Dirección física 08:00:27:03:A3:31      |                  |                  |                                                                                                    |         |
|                 | Ruta predeterminada 192.168.0.50        |                  |                  |                                                                                                    |         |
|                 |                                         | DNS 192.168.0.50 |                  |                                                                                                    |         |
|                 | Conectar automáticamente                |                  |                  |                                                                                                    |         |
|                 | Hacer disponible para otros usuarios    |                  |                  |                                                                                                    |         |
|                 |                                         |                  |                  | Conexión medida: tiene límite de datos o puede incurrir en cargos<br>Las actualizaciones de software y otras descargas grandes no se iniciarán automáticamente. |         |
|                 |                                         |                  |                  | Eliminar perfil de conexión                                                                                                    |         |

Fig. 21. Comprobación de DHCP y DNS en cliente Ubuntu

También comprobamos la asignación de IP de acuerdo con el rango definido en el DHCP.

## **2.2 PROXY NO TRANSPARENTE**

Paso 1. Después de iniciar sesión nos aparece una interfaz donde se encuentra la configuración inicial.

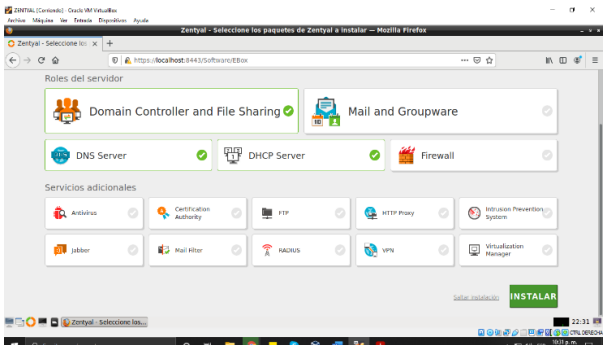

Fig. 22. Evidencia de interfaz de configuración

Paso 2. Realizamos las instalaciones de los paquetes que necesitamos para realizar la gestión y administración de usuarios.

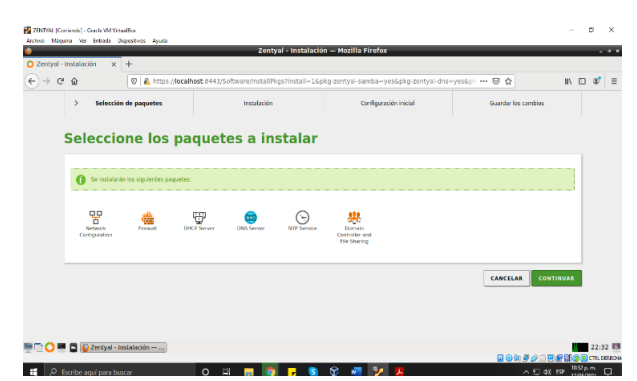

Fig. 23. Evidencia de instalación de paquetes

Paso 3. Comenzamos la instalación.

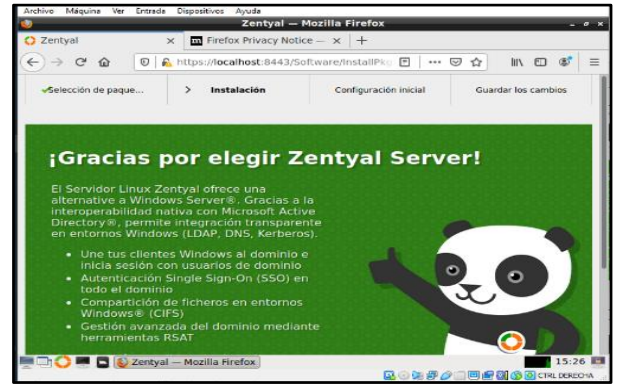

Fig. 24.Evidencia de inicio de instalación

Paso 4. Configuramos las tarjetas de red, la WAN por DHCP y la LAN estática.

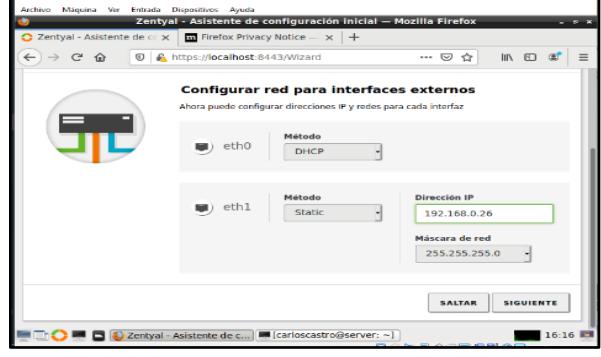

Fig. 25. Evidencia de tarjetas de red

Paso 5. Para la práctica configuramos dos tarjetas de red una DHCP y RED INTERNA para poder comunicarnos los usuarios de las otras máquinas virtuales.

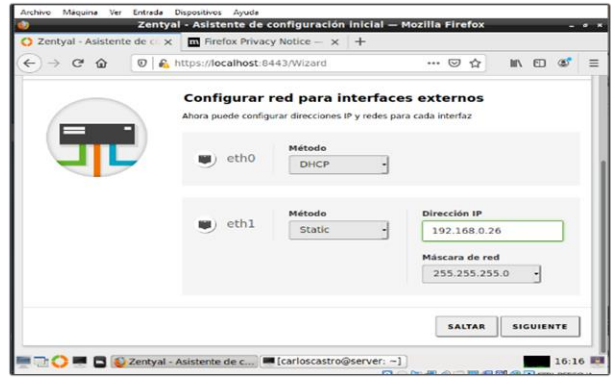

Fig. 26. Evidencia de tarjetas de red DHCP & red interna

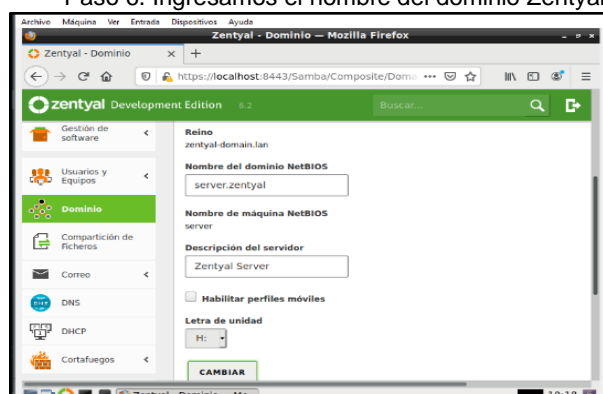

Fig. 27. Evidencia del dominio

#### Paso 6. Ingresamos el nombre del dominio Zentyal

Paso 7. Vamos a crear un usuario y grupos para poder ingresarlo al dominio. Para ello activamos el módulo de usuarios y equipos.

| Ver Entrada<br>Archive<br>Máquina                  | Dispositivos Avuda<br>Zentyal - Configuración del estado de los módulos - Mozilla Firefox |                                                      | $ \sigma$ $\times$                     |
|----------------------------------------------------|-------------------------------------------------------------------------------------------|------------------------------------------------------|----------------------------------------|
| $\bigcirc$ Zentyal - Configuración $\times$ +      |                                                                                           |                                                      |                                        |
| G<br>$\hat{p}$<br>$\leftarrow$                     | <b>D A</b> https://localhost:8443/ServiceModule/Stat                                      | 同<br>☞<br>☆<br>                                      | 田<br><b>IIIV</b><br>Ξ                  |
| <b>Zentyal</b> Development Edition 6.2             |                                                                                           | ⌒<br>Buscar                                          | D<br>Ħ                                 |
| Gestión de<br>ć<br>software                        | DHCP                                                                                      | Red                                                  | ᢦ                                      |
| <b>Usuarios</b> y<br>ć<br>Equipos<br><b>JEL</b>    | <b>DNS</b><br>Dikit)                                                                      | Red                                                  | $\blacktriangleright$                  |
| Dominio                                            | Registros                                                                                 |                                                      | $\overline{\mathbf{v}}$                |
| Compartición de                                    | <b>NTP</b>                                                                                |                                                      | $\blacktriangledown$                   |
| Compartición de Ficheros<br>Correo<br>₹            | VPN<br>Controlador de Dominio y                                                           | Red                                                  | - 11                                   |
| <b>DMS</b><br>DNS                                  | Compartición de Ficheros<br><b>City Li</b>                                                | Red. DNS, NTP                                        | ▽                                      |
| ₩<br><b>DHCP</b>                                   | Proxy HTTP                                                                                | Cortafuegos                                          | $\overline{\phantom{0}}$               |
| Cortafuegos<br>$\epsilon$                          | labber                                                                                    | Controlador de Dominio y<br>Compartición de Ficheros | ▽                                      |
| https://localhost:8443/Samba/Composite/FileSharing |                                                                                           | Controlador de Dominio y<br>Compartición de Ficheros | ᢦ                                      |
|                                                    | C Zentyal - Configuración                                                                 | $\blacksquare$ $\odot$ $\blacksquare$ $\lhd$ $\lhd$  | $10-33$<br><b>同图图 © O CTRL DERECHA</b> |

Fig. 28. Evidencia de usuario y grupos

Paso 8. Luego de ello vamos a crear un grupo.

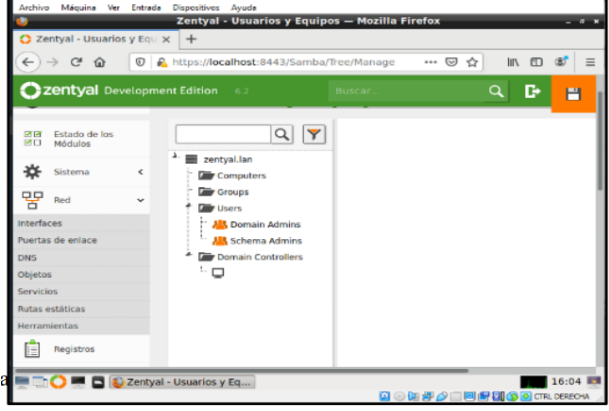

Fig. 29. Evidencia de crear grupo

Paso 9. Ingresamos los datos para identificar el grupo.

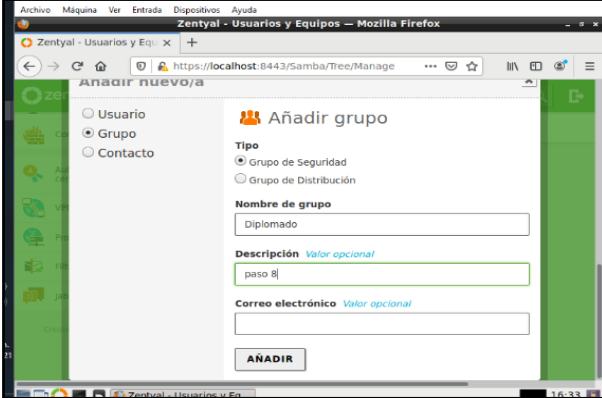

Fig. 30. Evidencia de datos del grupo

Paso 10. Creamos un usuario para el dominio creado anteriormente  $a - x$ 

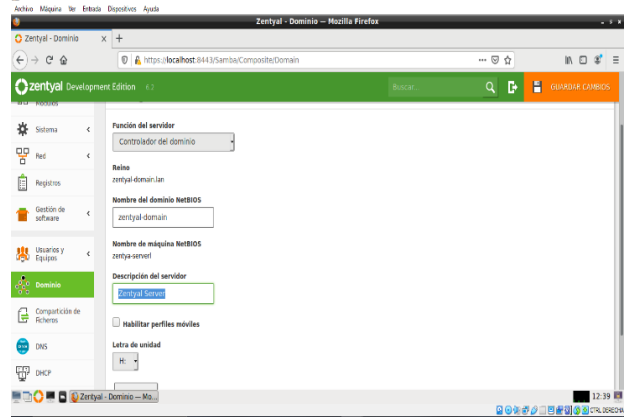

Fig. 31. Evidencia de usuario de dominio

Paso 11. Configuramos la red interna asignándole una ip fija para tener conexión con el Cliente.

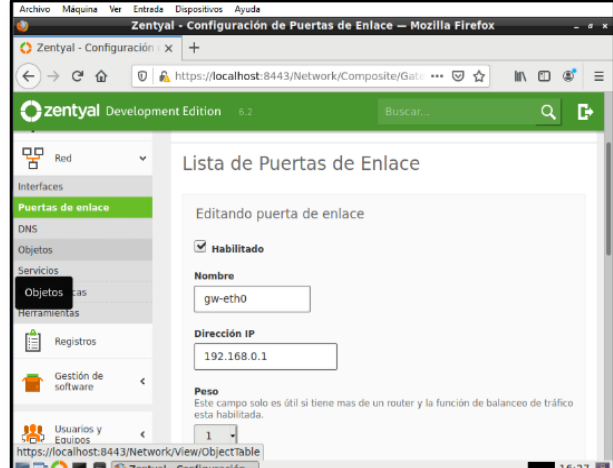

Fig. 32. Evidencia de configuración de red ip

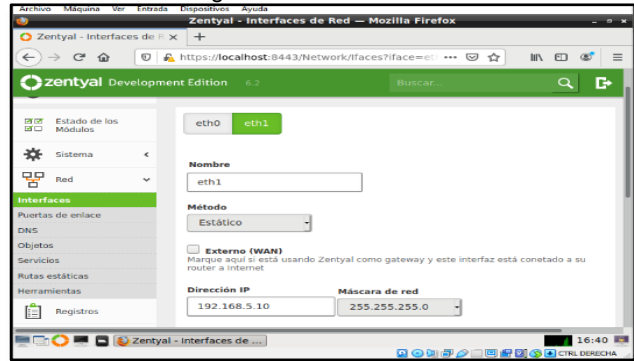

Fig. 33. Evidencia de configuración de puerta de enlace

Paso 12. Configuramos la Puerta de Enlace.

Paso 13. Damos clic en la opción Objetos y agregamos el nombre de la máquina, en este caso baironbolanos-Diplomado.

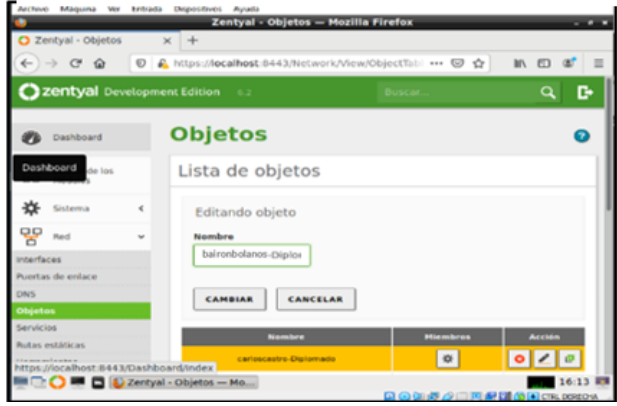

Fig. 34. Evidencia de máquina.

Paso 14. Nos vamos a la configuración del proxy y cambiamos el número del puerto en este caso 1320.

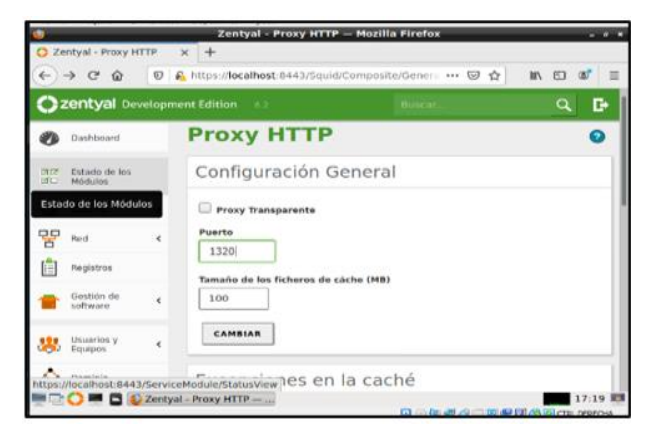

Fig. 35. Evidencia de configuración puerto.

Paso 15. Nos vamos a la opción de rutas de acceso y añadimos el nombre del equipo a conectar

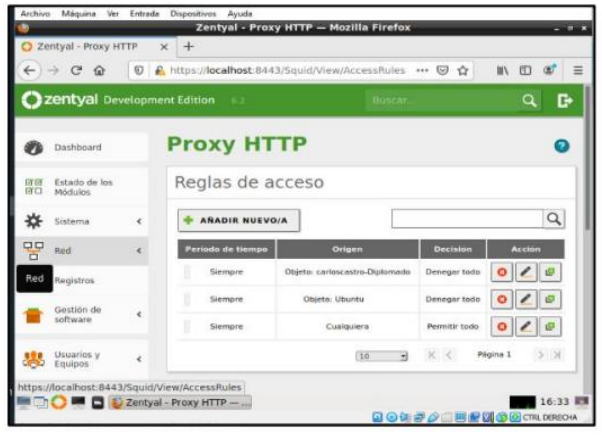

Fig. 36. Evidencia de equipo a conectar.

Paso 16. Se configura el proxy en el equipo de Ubuntu desktop

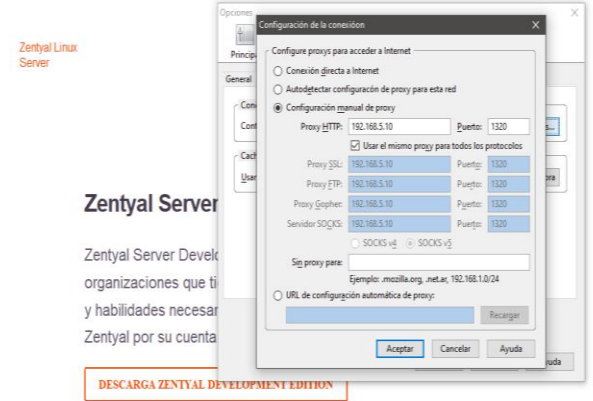

Fig. 37. Evidencia de configuración de proxy.

Paso 17. Se visualiza la prueba que el proxy está funcionando y restringiendo la navegación en el equipo.

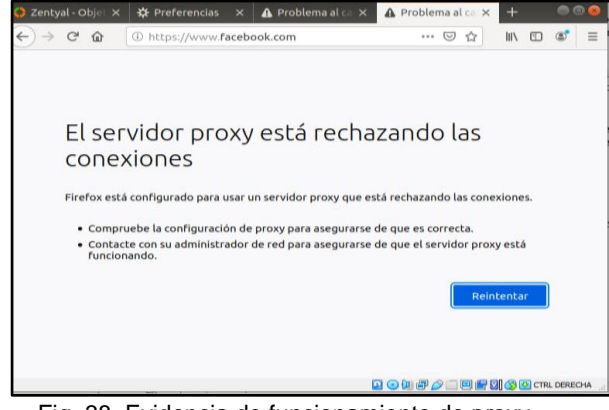

Fig. 38. Evidencia de funcionamiento de proxy.

#### **2.3 CORTAFUEGOS**

El cortafuegos o Firewall de Zentyal nos ayuda a proteger la red privada administrada por Zentyal controlando los accesos no autorizados y los no verificados hacia Zentyal, hacia el internet y desde internet.

Para este proceso verificamos los módulos de Zentyal que vamos a usar, por la temática usaremos Network y Firewall y para configurar nuestra red interna la proveemos con DHCP, DNS y Proxy (Fig. 39).

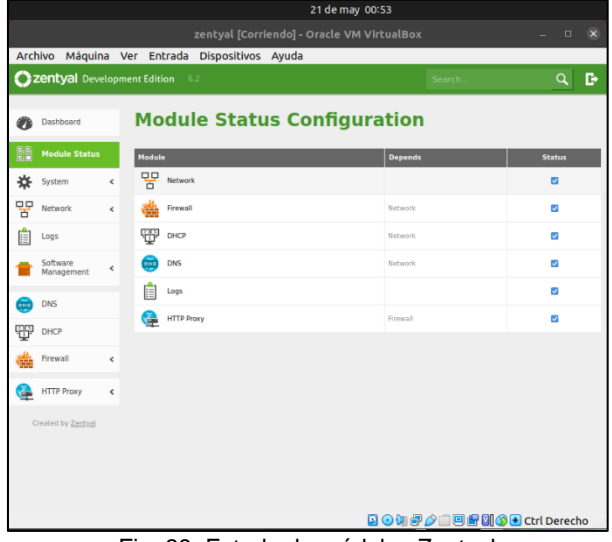

Fig. 39. Estado de módulos Zentyal

Aparte de Zentyal se tendrá el sistema cliente con Ubuntu Desktop conectado a la red interna (LAN) ofrecida por Zentyal.

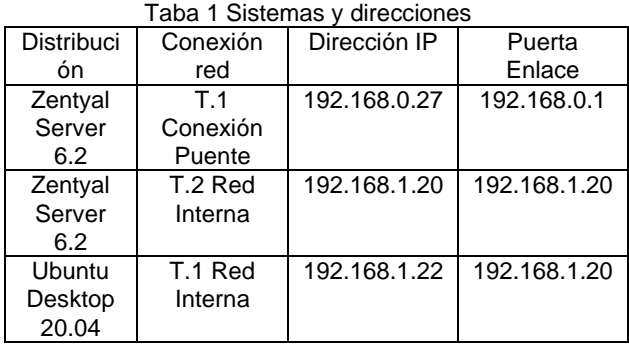

Para tener estas configuraciones se deben tener previamente configuradas las interfaces de red de Zentyal, La red Externa conectada al adaptador con conexión puente y la interna con una dirección estática asignada.

Se Asigna Gateway para Zentyal definiendo su puerta de enlace del adaptador principal, Mientras que la asignación de las direcciones de servidores de DNS La asignación de dirección IP de manera automática por DHCP y la asignación del servidor Proxy se establecen para la red Interna para que garantice una conexión exitosa y con acceso a internet a los usuarios.

Se verifica el estado de conexión del cliente mediante sus opciones de red (Fig. 40) y corroboramos que efectivamente le asignó una IP dentro del rango dado en DHCP y con Proxy y DNS tenemos acceso a internet (Fig. 41).

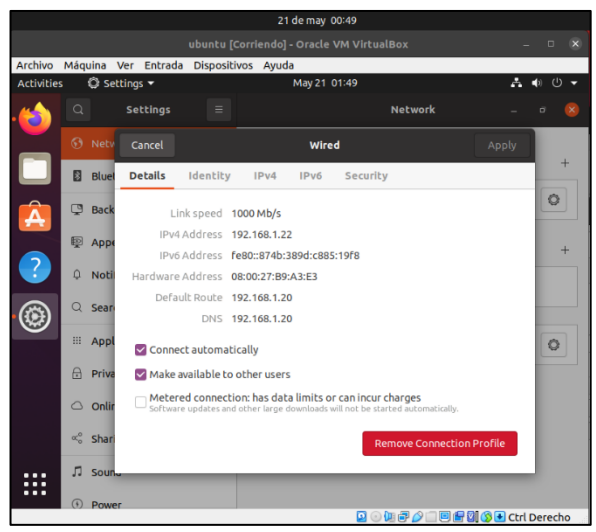

Fig. 40. Configuración de conexión del cliente

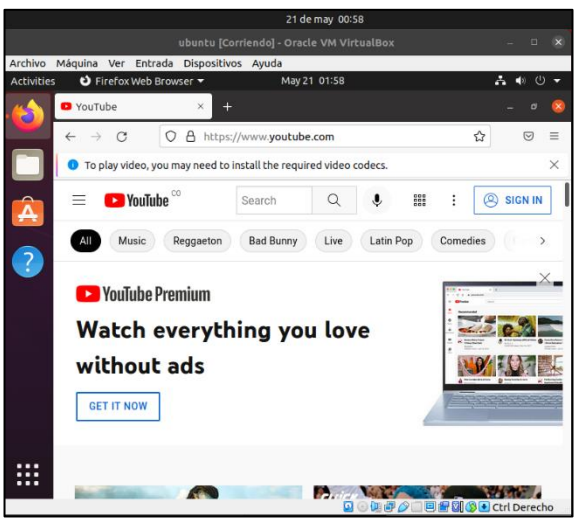

Fig. 41. Conexión exitosa del cliente

Para limitar acceso de las redes sociales y entretenimiento validamos páginas en particulares

- YouTube
- Instagram
- Facebook
- **Twich**

Para cada una de ellas realizamos el siguiente proceso.

- Hacemos Ping al domino por consola (Fig. 42).
- La IP que nos responda el ping la buscamos en whois.arin.net (Fig. 43).
- Agregamos el CIDR indicando las IP Disponible por subred a los miembros de la lista de objetos para usar más adelante (Fig. 44).

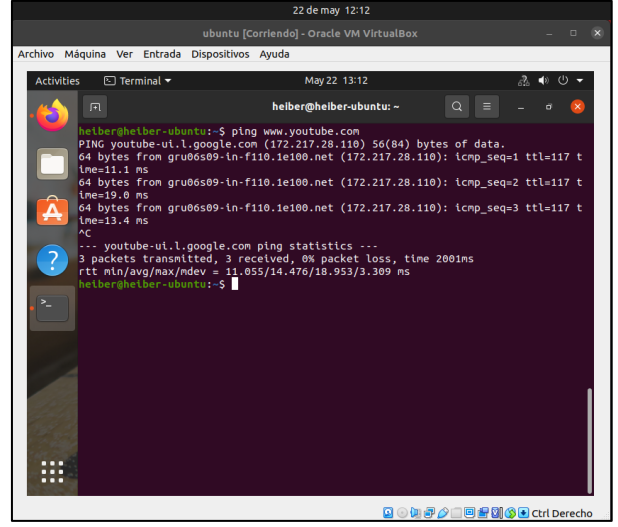

Fig. 42. Ping por dominio en terminal

| <b>Network</b>           |                                                   |  |
|--------------------------|---------------------------------------------------|--|
| <b>Net Range</b>         | 172.217.0.0 - 172.217.255.255                     |  |
| <b>CIDR</b>              | 172.217.0.0/16                                    |  |
| Name                     | <b>GOOGLE</b>                                     |  |
| Handle                   | NET-172-217-0-0-1                                 |  |
| Parent                   | NET172 (NET-172-0-0-0-0)                          |  |
| Net Type                 | <b>Direct Allocation</b>                          |  |
| <b>Origin AS</b>         | AS15169                                           |  |
| Organization             | Google LLC (GOGL)                                 |  |
| <b>Registration Date</b> | 2012-04-16                                        |  |
| <b>Last Updated</b>      | 2012-04-16                                        |  |
| <b>Comments</b>          |                                                   |  |
| <b>RESTful Link</b>      | https://whois.arin.net/rest/net/NET-172-217-0-0-1 |  |
| See Also                 | Related organization's POC records.               |  |

Fig. 43. Respuesta de whois.arin.net

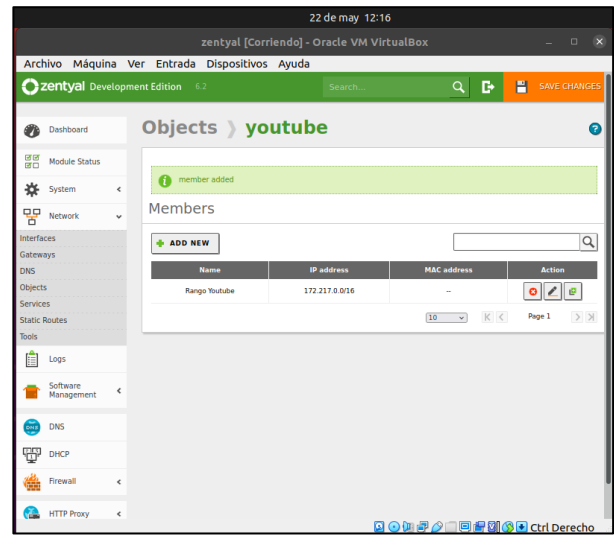

Fig. 44. Lista de miembros en el objeto

Realizamos de la misma manera con las demás redes quedando los rangos de los servidores de las páginas en un solo objeto (Fig. 45) llamado "socialentretenimiento".

|                                          |            |                                                | 23 de may 21:52   |                                        |                        |
|------------------------------------------|------------|------------------------------------------------|-------------------|----------------------------------------|------------------------|
|                                          |            | zentyal [Corriendo] - Oracle VM VirtualBox     |                   |                                        | $\Box$                 |
|                                          |            | Archivo Máquina Ver Entrada Dispositivos Ayuda |                   |                                        |                        |
| Zentyal Development Edition              |            | 6.2                                            | Search.           | Q<br>в                                 | P<br>SAVE CHANGES      |
| Dashboard<br>æ                           |            | Objects > social-entretenimiento               |                   |                                        | Q                      |
| <b>មាស</b><br><b>Module Status</b><br>感白 |            |                                                |                   |                                        |                        |
| 许<br>System                              | $\epsilon$ | member added                                   |                   |                                        |                        |
| 먚<br>Network                             | $\ddot{}$  | <b>Members</b>                                 |                   |                                        |                        |
| Interfaces                               |            | <b>ADD NEW</b>                                 |                   |                                        | Q                      |
| Gateways<br><b>DNS</b>                   |            | <b>Name</b>                                    | <b>IP</b> address | <b>MAC</b> address                     | <b>Action</b>          |
| <b>Objects</b>                           |            | Rango Facebook/Instagram                       | 157.240.0.0/16    |                                        |                        |
| Services                                 |            |                                                |                   |                                        | ۵                      |
| <b>Static Routes</b>                     |            | <b>Rango Twitter</b>                           | 104.244.40.0/21   |                                        |                        |
| <b>Tools</b>                             |            | Rango Youtube                                  | 172,217.0.0/16    |                                        |                        |
| 信<br>Logs                                |            |                                                |                   | K <<br>$\overline{10}$<br>$\checkmark$ | $>$ $\times$<br>Page 1 |
| Software<br>Management                   | $\epsilon$ |                                                |                   |                                        |                        |
| 듦<br><b>DNS</b>                          |            |                                                |                   |                                        |                        |
| Ŧ<br>DHCP                                |            |                                                |                   |                                        |                        |
| Firewall                                 | $\epsilon$ |                                                |                   |                                        |                        |
| <b>HTTP Proxy</b><br>œ                   | $\epsilon$ |                                                |                   |                                        |                        |
|                                          |            |                                                |                   |                                        |                        |

Fig. 45. Adición de las demás páginas en cuestión

Ahora creamos un objeto de clientes en este caso "clientes-Ubuntu" donde iremos registrando nuestros usuarios de la red interna administrada por Zentyal (Fig. 46).

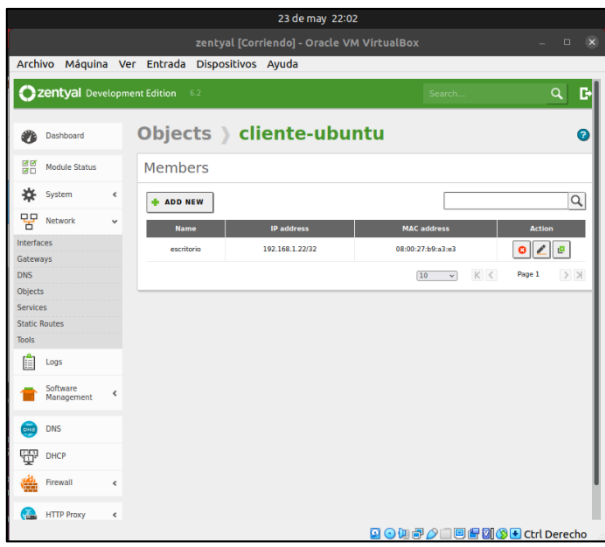

Fig. 46. Creación objeto direcciones clientes

Zentyal separa las direcciones de conexión entre las redes internas, internet y el mismo Zentyal, para este proceso vamos a crear una regla para las conexiones para las redes internas (Fig. 47) donde asignamos una conexión denegada de los usuarios "cliente-Ubuntu" hacia las páginas controladas de redes y entretenimiento "social-entretenimiento".

|                                   | 23 de may 22:04                                                                                                 |                        |
|-----------------------------------|----------------------------------------------------------------------------------------------------|------------------------|
|                                   | zentval [Corriendo] - Oracle VM VirtualBox                                                                      | $\Box$<br>$\mathbf{x}$ |
|                                   | Archivo Máquina Ver Entrada Dispositivos Ayuda                                                                  |                        |
| Zentyal Development Edition       | H<br>6.2<br>D<br>Search                                                                                         | SAVE CHANGES           |
| Dashboard                         | <b>Packet Filter &gt; Internal networks</b>                                                                     |                        |
| 먦<br><b>Module Status</b>         | <b>Configure Rules</b>                                                                                          |                        |
| System<br>-13<br>Ł                | Adding a new rule                                                                                               |                        |
| 먛<br><b>Network</b><br>$\epsilon$ | <b>Decision</b>                                                                                                 |                        |
| Logs                              | <b>DENY</b>                                                                                                    |                        |
| Software<br>¢<br>Management       | <b>Source</b><br>Source object v<br>cliente-ubuntu<br>$\vee$ $\Box$ Inverse match                               |                        |
| <b>DNS</b><br>$\overline{OHE}$    | <b>Destination</b>                                                                                              |                        |
| ŦŦ<br><b>DHCP</b>                 | <b>Destination object</b><br>social-entretenimiento<br>$\vee$ Inverse match<br>$\checkmark$                     |                        |
| Firewall                          | Service<br>If inverse match is ticked, any service but the selected one will match this rule                    |                        |
| <b>Packet Filter</b>              | Any<br>$\Box$ Inverse match<br>$\checkmark$                                                                     |                        |
| Port Forwarding                   | <b>Description</b> Optional                                                                                     |                        |
| <b>SNAT</b>                       | No acceso social-entretenmnto para cliente                                                                      |                        |
| <b>HTTP Proxy</b>                 |                                                                                                    |                        |
| Created by Zentyal                | CANCEL<br><b>ADD</b>                                                                                            |                        |
|                                   | <b>Decision</b><br><b>Destination</b><br><b>Service</b><br><b>Description</b><br><b>Action</b><br><b>Source</b> |                        |
|                                   | 国の加湿企画图图图图Ctrl Derecho                                                                                          |                        |

Fig. 47. Creación de regla para redes internas

De igual manera es recomendable crear una regla en las peticiones que vengan de internet a Zentyal (Fig. 48) por parte de las páginas controladas de redes y entretenimiento "social-entretenimiento" con eso se genera esta captura de peticiones que las páginas pueden generar a sus usuarios.

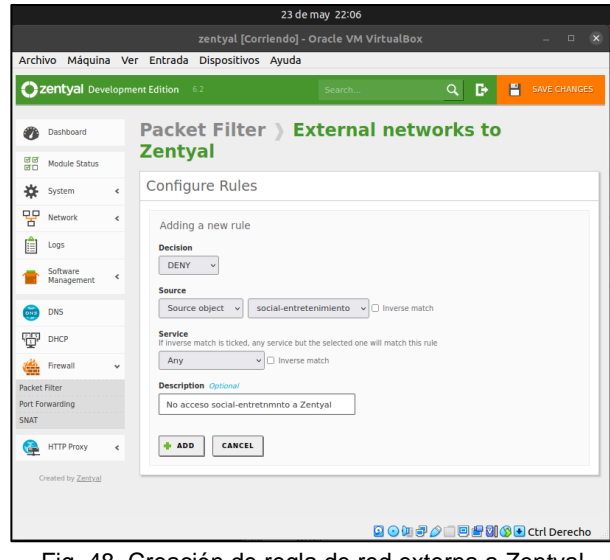

Fig. 48. Creación de regla de red externa a Zentyal

Con estas reglas asignadas podremos verificar (Fig. 49) que los usuarios pertenecientes al objeto de clientes no pueden acceder a ninguna de las direcciones consignadas en el objeto de redes.

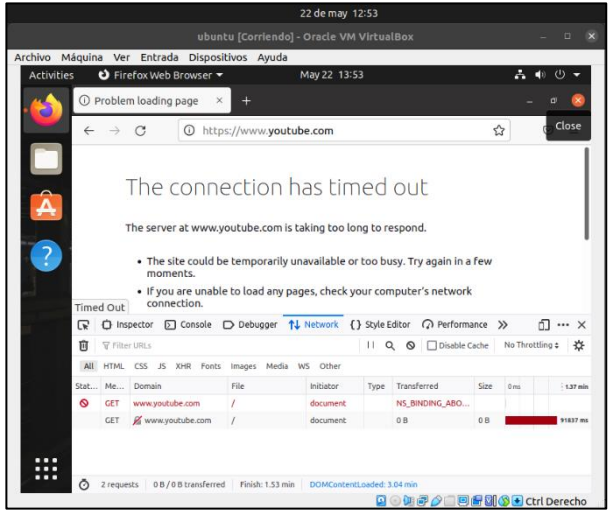

Fig. 49. Comprobación acceso a YouTube

### **2.4 FILE SERVER Y PRINT SERVER**

Para la configuración de zentyal 7.0 se debe comenzar con la configuración de Configuramos los 2 adaptadores de red de forma DHCP que nos permitirá la conexión a internet y otra con ip fija que nos permite realizar configuración de instalaciones de aplicaciones.

Se hace la configuración de la primera red de forma con dhcp.

| Archivo Maquina ver Entrada                      |   | Dispositivos Ayuda<br>Zentyal - Network Interfaces - Mozilla Firefox                                                       | $-92$                            |
|--------------------------------------------------|---|----------------------------------------------------------------------------------------------------|----------------------------------|
| C Zentyal - Network Interfa X                    |   | $+$                                                                                                    |                                  |
| $\rightarrow$ $C$ $\hat{\omega}$<br>$\leftarrow$ |   | 4 https://localhost:8443/Network/Iface<br>$\bullet$<br>☆<br>90%<br>                                                        | <b>IIV</b><br>$\Box$<br>$\equiv$ |
| Zentyal Development Edition                      |   | 5.0<br>Search                                                                                                    | c<br>$\alpha$                    |
| Dashboard                                        |   | <b>Network Interfaces</b>                                                                                                  |                                  |
| ल ल<br>ज ट<br><b>Module Status</b>               |   | etho<br>ethl                                                                                                    |                                  |
| 敚<br>System                                      | ć |                                                                                                    |                                  |
| 먛<br>Network                                     | v | Name<br>etho                                                                                                    |                                  |
| <b>Interfaces</b>                                |   |                                                                                                    |                                  |
| Gateways                                         |   | Method                                                                                                    |                                  |
| <b>DNS</b>                                       |   | <b>DHCP</b>                                                                                                    |                                  |
| <b>Objects</b>                                   |   |                                                                                                    |                                  |
| Services<br><b>Static Routes</b>                 |   | <b>External (WAN)</b><br>Check this if you are using Zentyal as a gateway and this interface is connected to your internet |                                  |
| Tools                                            |   | router.                                                                                                    |                                  |
| F<br>Logs                                        |   | <b>CHANGE</b>                                                                                                    |                                  |
| Software                                         |   |                                                                                                    |                                  |
|                                                  |   | Zentyal - Network Interf                                                                                                   | 19:19 图                          |
|                                                  |   |                                                                                                    | 23:13                            |
|                                                  |   | <b>POLITICS</b>                                                                                                    | <b>ITILE D</b><br>28/05/202      |
|                                                  |   | $E_{\alpha}$ configuración rod dhon<br>г.                                                                                  |                                  |

Fig. 50. configuración red dhcp

El segundo se configura con una dirección ip fija. 192.168.0.15

|                            | <b>2 zentyal</b> Development Edition<br>5.0<br>Search.                                                                      | D.<br>$\alpha$ |
|----------------------------|----------------------------------------------------------------------------------------------------|----------------|
|                            |                                                                                                    |                |
| Dashboard                  | <b>Network Interfaces</b>                                                                                                   | മ              |
| 隠留<br><b>Module Status</b> | eth1<br>ethO                                                                                                    |                |
| ₩<br>System<br>$\epsilon$  |                                                                                                    |                |
| 먚<br>Network<br>v          | Name                                                                                                    |                |
| <b>Interfaces</b>          | eth1                                                                                                    |                |
| Gateways                   | Method                                                                                                    |                |
| <b>DNS</b>                 | Static<br>۰                                                                                                    |                |
| Objects                    |                                                                                                    |                |
| Services                   | External (WAN)<br>Check this if you are using Zentyal as a gateway and this interface is connected to your Internet router. |                |
| <b>Static Routes</b>       |                                                                                                    |                |
| <b>Tools</b>               | <b>IP</b> address<br><b>Netmask</b><br>255.255.255.0                                                                        |                |
|                            | 192.168.0.15<br>$\overline{\phantom{a}}$                                                                                    |                |
| Logs                       |                                                                                                    |                |
| Software                   | CHANGE                                                                                                    |                |
| $\epsilon$<br>Management   |                                                                                                    |                |
| <b>EXAMINATION</b>         | 2 Zentyal - Network Interf                                                                                                  |                |

Fig. 51. configuración red fija

Para su óptimo funcionamiento definimos los dns que se van a utilizar en la conexión.  $Q \rightarrow \mathbf{B}$  $Oz$ 

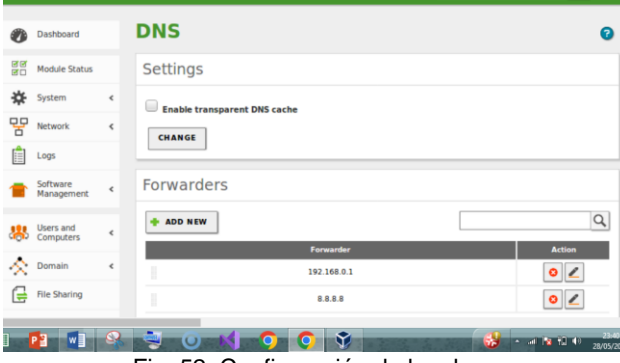

Fig. 52. Configuración de los dns

Debemos realizar la configuración de la que va a trabajar con DHCP y la ip fija.

| $\rightarrow$ $C$ $\hat{\omega}$<br>$\leftarrow$                                             | <b>CD</b> https://localhost:8443/Network/Ifaces                                                           | $\cdots$ $\circ$<br>✿<br>80% | $\Box$<br><b>IIIV</b> |
|----------------------------------------------------------------------------------------------|----------------------------------------------------------------------------------------------------|------------------------------|-----------------------|
| Zentyal Development Edition                                                                  | 5.0                                                                                                    | Search.                      | в<br>$\alpha$         |
| Dashboard                                                                                    | <b>Network Interfaces</b>                                                                                 |                              | n                     |
| $\mathbb{R}^n$<br><b>Module Status</b>                                                       | eth <sub>1</sub><br>etho                                                                                  |                              |                       |
| ₩<br>System<br>$\epsilon$                                                                    |                                                                                                    |                              |                       |
| 몋<br>Network<br>$\checkmark$                                                                 | Name                                                                                                    |                              |                       |
| <b>Interfaces</b>                                                                            | $_{\text{atb1}}$                                                                                          |                              |                       |
|                                                                                              |                                                                                                    |                              |                       |
|                                                                                              | <b>Method</b>                                                                                             |                              |                       |
|                                                                                              | Static                                                                                                    |                              |                       |
|                                                                                              |                                                                                                    |                              |                       |
|                                                                                              | <b>External (WAN)</b>                                                                                     |                              |                       |
|                                                                                              | Check this if you are using Zentyal as a gateway and this interface is connected to your Internet router. |                              |                       |
| Gateways<br><b>DNS</b><br><b>Objects</b><br>Services<br><b>Static Routes</b><br><b>Tools</b> | <b>IP address</b><br>Netmask                                                                              |                              |                       |
| Œ<br>Logs                                                                                    | 255.255.255.0<br>192.168.0.15                                                                             |                              |                       |
| Software<br>$\epsilon$<br>Management                                                         | <b>CHANGE</b>                                                                                             |                              |                       |

Fig. 53. Configuración ip

Una vez realizada las configuraciones guardan todos los cambios realizados.

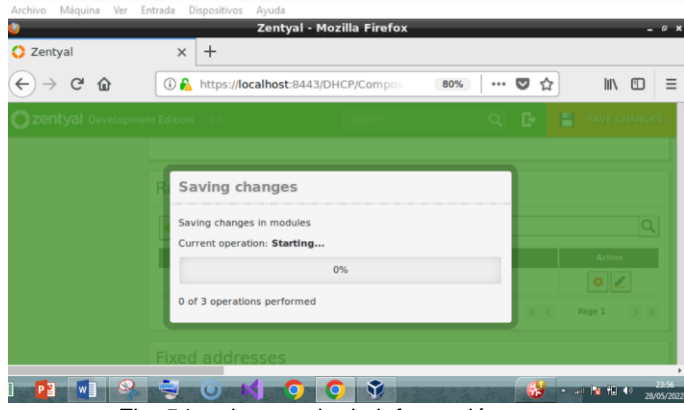

Fig. 54. salvaguardar la información.

Al finalizar esta configuración se guarda y es la encargada de poder asignar las direcciones ip.

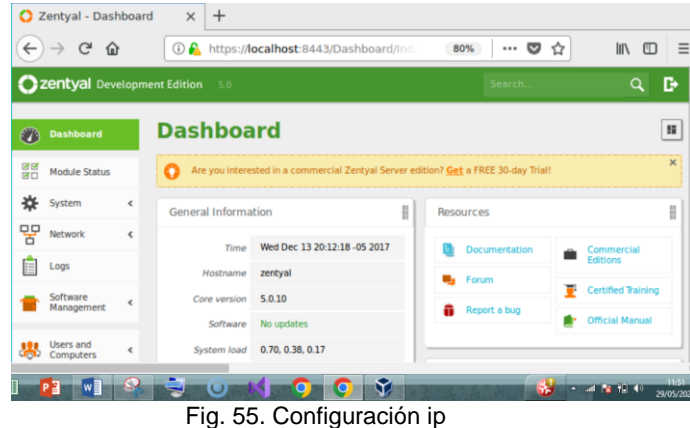

#### Instalamos el cliente por medio de LDAP

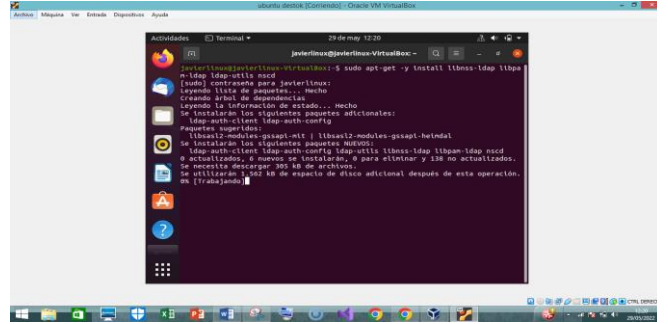

Fig. 56. instalación ldap

Se realiza la configuración de LDAP.

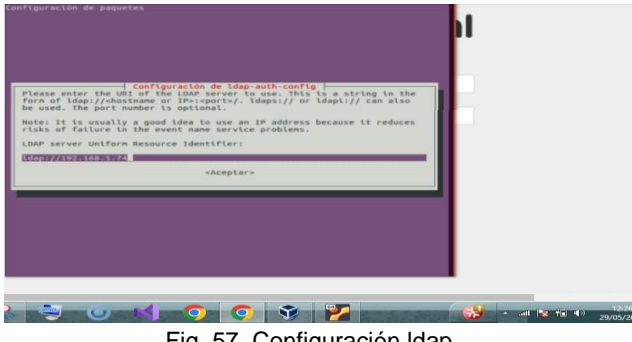

Fig. 57. Configuración ldap

Realizamos la Creación de los diferentes usuarios y grupos que vamos a utilizar.

|                              | Zentyal - Usuarios y Equipos - Mozilla Firefox     | $-8$                                                                                                    |
|------------------------------|----------------------------------------------------|----------------------------------------------------------------------------------------------------|
| <b>C</b> Zentyal<br>$\times$ | C Zentyal - Usuarios y Equip X                     | $^{+}$                                                                                                    |
| G<br>⋒<br>$\leftarrow$       | <b>1</b> https://localhost:8443/Samba/Tree/Ma      | $\mathbb{I}$<br>67%<br>$\breve{ }$<br>田<br>Ξ<br>☆<br>0.0.0                                                         |
| Zentyal Development Edition  |                                                    |                                                                                                    |
| m<br>Dashboard               | Añadir nuevo/a                                     | $\pmb{\times}$                                                                                                    |
| Estado de los<br>Módulos     | Añadir usuario<br>Usuario                          |                                                                                                    |
| F 3<br>Sistema               | Grupo<br>Nombre de usuario                         |                                                                                                    |
| 먛<br>Red                     | Contacto<br>testidap                               |                                                                                                    |
| Registros                    | $\bigcirc$ Unidad<br><b>Nombre</b><br>Organizativa | <b>Apellido</b>                                                                                                    |
| Gestión de                   | testidap                                           | testIdap                                                                                                    |
| software                     | <b>Descripción</b> Opcional                        |                                                                                                    |
| <b>182</b> Usuarios y        | testidap                                           |                                                                                                    |
|                              | Contraseña                                         | Confirme contraseña                                                                                                |
| Dominio                      |                                                    |                                                                                                    |
| Compartición de<br>Ficheros  | Grupo                                              |                                                                                                    |
|                              |                                                    | ٠                                                                                                    |
| w≣                           | $\bullet$                                          | 12:35<br>and $\frac{1}{2}$ and $\frac{1}{2}$ and $\frac{1}{2}$ and $\frac{1}{2}$<br>$\overline{\phantom{a}}$<br>53 |
| ⊏:~                          | $E0$ Cantiguración unuarios                        | 29/05/202                                                                                                    |

Fig. 58. Configuración usuarios

Realizamos la creación de una carpeta para compartirla posteriormente en la opción file sharing.

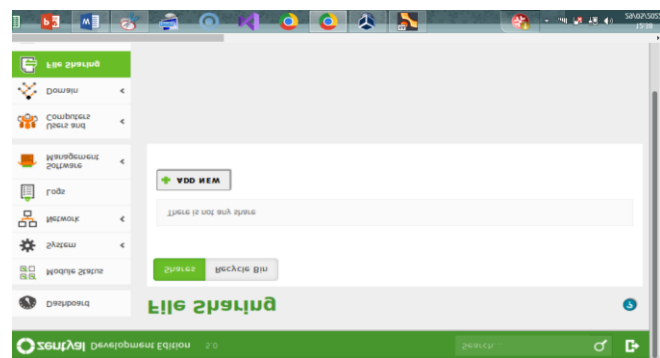

Fig. 59. Configuración carpeta compartida

Se asigna un nombre a la careta compartida.

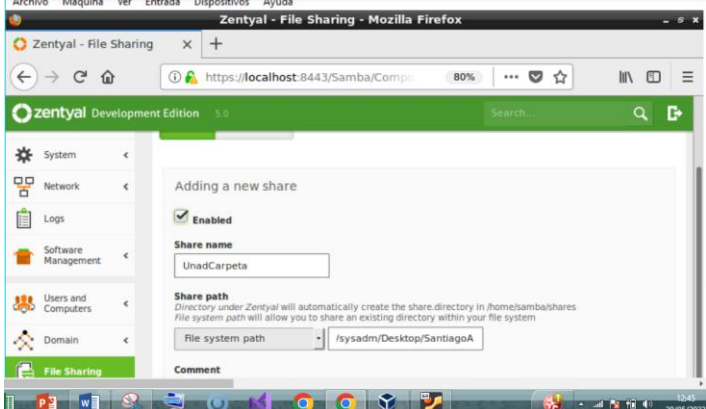

Fig. 60. asignación nombre carpeta compartida

Guardamos el cambio una vez realizado la configuración correcta.

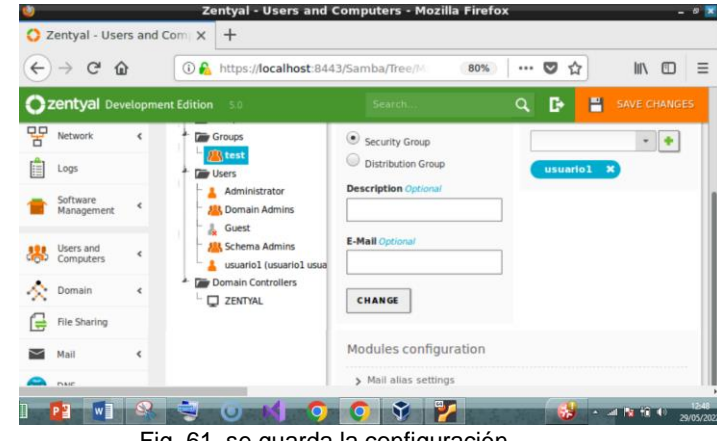

Fig. 61. se guarda la configuración

#### **2.5 VPN**

Para este caso se debe instalar el servicio de VPN, se selecciona VPN y se procede a instalar.

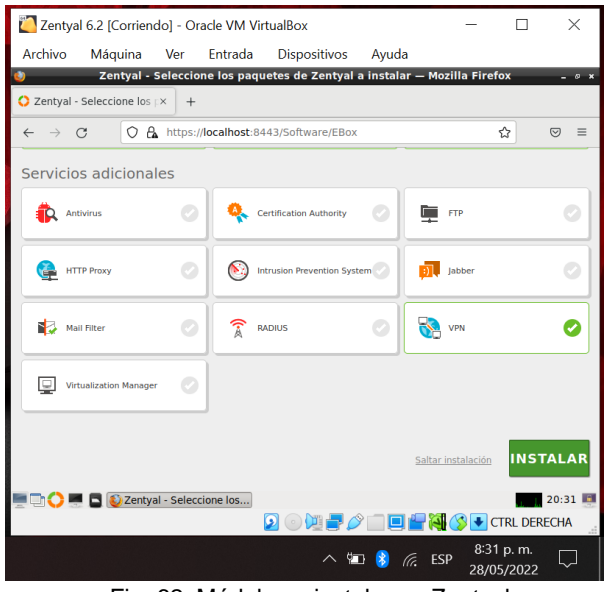

Fig. 62. Módulos a instalar en Zentyal

Posteriormente se configuran las interfaces de red, dejando una para red interna en modo estático y la otra configurada como DHCP para recibir la conexión externa de internet.

Esta parte es muy importante ya que de aquí se toma la dirección IP que será la conexión de los certificados que se descarguen para los clientes externos que hagan uso de la VPN a través del servicio OPEN VPN.

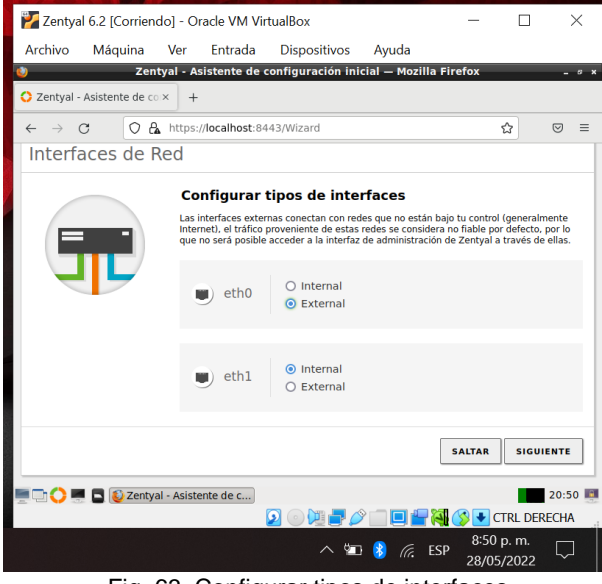

Fig. 63. Configurar tipos de interfaces

Luego de revisar los servicios a instalar y haber solicitado la instalación del servicio VPN, el servidor notifica la configuración exitosa.

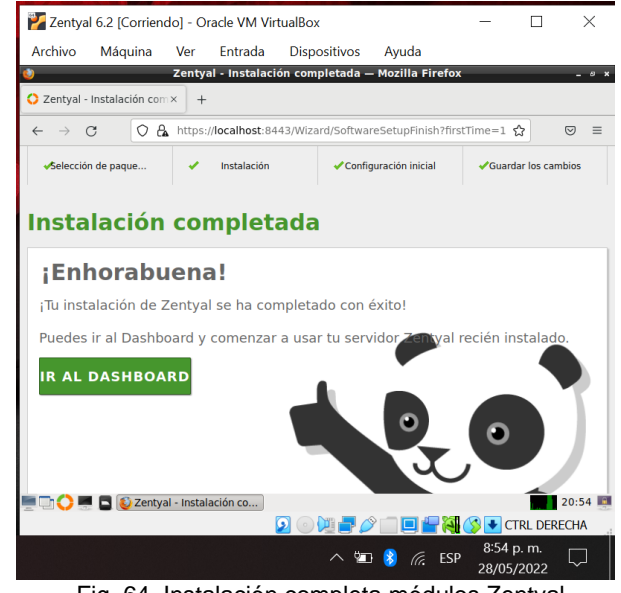

Fig. 64. Instalación completa módulos Zentyal

Se verifica que estén los servicios de prerrequisito para usar el servicio VPN, en total los tres servicios que deben estar activos son. Cortafuegos, autoridad de certificación y VPN.

|           |                               |              |                                                 | <b>Zentyal - Mozilla Firefox</b> |  |                          |      |          |              | $-1$     |
|-----------|-------------------------------|--------------|-------------------------------------------------|----------------------------------|--|--------------------------|------|----------|--------------|----------|
|           | <b>O</b> Zentval              |              | $\times$ +                                      |                                  |  |                          |      |          |              |          |
|           | $\leftarrow$ $\rightarrow$ C  |              | O & https://localhost.0443/CA/view/Certificates |                                  |  |                          | ☆    |          | $\odot$      | $\equiv$ |
|           |                               |              | <b>Ozentyal</b> Development Edition 6.2         |                                  |  | Buscar                   |      |          | q            | D.       |
|           |                               |              |                                                 |                                  |  | $\overline{\phantom{a}}$ |      | ఆ        |              |          |
| 墨         | Usuarios y<br>Equipos         | $\epsilon$   |                                                 |                                  |  | $\mathbf{v}$<br>20       | c  < | Página 1 | $>$ $\times$ |          |
|           | A Dominio                     |              |                                                 |                                  |  |                          |      |          |              |          |
| ſ÷        | Compartición de<br>Ficheros   |              |                                                 |                                  |  |                          |      |          |              |          |
| ▄         | Correo                        | $\epsilon$   |                                                 |                                  |  |                          |      |          |              |          |
|           | DNS                           |              |                                                 |                                  |  |                          |      |          |              |          |
| ₩         | DHCP                          |              |                                                 |                                  |  |                          |      |          |              |          |
|           | Cortafuegos                   | $\epsilon$   |                                                 |                                  |  |                          |      |          |              |          |
|           | Autoridad de<br>certificación | $\checkmark$ |                                                 |                                  |  |                          |      |          |              |          |
| General   | <b>Certificados para los</b>  |              |                                                 |                                  |  |                          |      |          |              |          |
| servicios |                               |              |                                                 |                                  |  |                          |      |          |              |          |
|           | <b>Coll</b> vm                | $\epsilon$   |                                                 |                                  |  |                          |      |          |              |          |
|           | Created by Zentroll           |              | <b>D</b> 2entyal - Mozilla Firefox              |                                  |  |                          |      |          | 21:03 13     |          |
|           |                               |              | Fig. 65 Dachhoard y módulos Zentyal             |                                  |  |                          |      |          |              |          |

Fig. 65. Dashboard y módulos Zentyal

Lo primero que se debe realizar es la creación de los certificados que generarán los archivos de conexión entre el servidor, el cliente y los servicios VPN.

El primer certificado que va para la aplicación zentyal se denominó "diplomadowcb".

|                                               | Zentval - Autoridad de certificación - Mozilla Firefox                                                                            |       | $-1$                 |
|-----------------------------------------------|----------------------------------------------------------------------------------------------------|-------|----------------------|
| $Q$ Zentyal - Autoridad de $c: x \rightarrow$ |                                                                                                    |       |                      |
| $\leftarrow$ $\rightarrow$ C                  | O & https://localhost.8443/CA/Index                                                                                               | ŵ     | $\Theta$<br>$\equiv$ |
| <b>Ozentyal</b> Development Edition           | 6.2                                                                                                    | Busca | D.<br>$\alpha$       |
| Dashboard<br>$\mathcal{P}$                    | <b>Autoridad de certificación</b>                                                                                                 |       |                      |
| Estado de los<br><b>SHO</b><br>Módulos        | Esta página solo aparece una vez mientras se inicia la Autoridad de Certificación. Los cambios se hacán efectivos inmediatamente. |       |                      |
| 氺<br>Sistema<br>$\epsilon$                    | Crear Certificado de la Autoridad de Certificación                                                                                |       |                      |
| 먛<br>Red<br>$\epsilon$                        | Nombre de Organización                                                                                                    |       |                      |
| Registros                                     | diplomadowcb<br>Código de país decisival                                                                                          |       |                      |
| Gestión de<br>software<br>é                   | <b>US</b><br><b>Cluded</b> Opcional<br>Undefined                                                                                  |       |                      |
| Usuarios y<br>Equipos<br>墨<br>ć               | Estada Opcional<br>Undefined                                                                                                    |       |                      |
| <b>A</b> Dominio                              | Olas para expirar<br>3650                                                                                                    |       |                      |
| Compartición de<br>Echans                     | CREAR                                                                                                    |       |                      |
| ᆞ<br>Corres<br>$\epsilon$                     |                                                                                                    |       |                      |
| DNS<br><b>DIE D</b> Zentyal - Autoridad de    |                                                                                                    |       | 21:07 回              |

Fig. 66. Creación de certificados

| Lista de Certificados actual                                     |        |                     |                 |
|------------------------------------------------------------------|--------|---------------------|-----------------|
| <b>Nombre</b>                                                    | Estado | Fecha               | <b>Acciones</b> |
| Spiomadowcb Authority Certificate desde diplomadowcb             | Válido | 2032-05-26 02:07:41 | 012C            |
| Revocar 1 Descargar clave(s) y certificado C Renovar o re-emitir |        |                     |                 |

Fig. 67. Tabla de certificados existentes

Luego de crear el certificado inicial, se procede a la creación del servidor, se debe seleccionar la opción VPN y luego servidores.

|                                          | <b>Centile: - Permaores ANA — Mozille FilleLox</b> |        |                     | <b>The State</b>       |
|------------------------------------------|----------------------------------------------------|--------|---------------------|------------------------|
| $Q$ Zentyal - Servidores VPN $\times$    | $+$                                                |        |                     |                        |
| $\leftarrow$ $\rightarrow$ C             | O & https:// <b>localhost</b> :8443/VPN/Servers    |        | Ů                   | $\Theta =$             |
| 2 Zentyal Development Edition 6.2        |                                                    | Buscar | D.<br>P<br>$\alpha$ | <b>GUARDAR CAMBIOS</b> |
| $\bullet$<br>Dashboard                   | <b>Servidores VPN</b>                              |        |                     | $\Omega$               |
| Estado de los<br>Módulos<br>語            | Lista de servidores                                |        |                     |                        |
| 쓙<br>Sistema<br>$\epsilon$               | No hay ningún/a servidor                           |        |                     |                        |
| 먛<br>Red<br>$\epsilon$                   | <b>ARADIR NUEVO/A</b><br>۰                         |        |                     |                        |
| Registros                                |                                                    |        |                     |                        |
| Gestión de<br>software<br>k              |                                                    |        |                     |                        |
| Usuarios y<br>Equipos<br>界<br>$\epsilon$ |                                                    |        |                     |                        |
| <b>C</b> Dominio                         |                                                    |        |                     |                        |
| Compartición de<br>Ficheros<br>G         |                                                    |        |                     |                        |
| 衋<br>Comeo<br>$\epsilon$                 |                                                    |        |                     |                        |
| DNS<br>▫                                 | D Zentyal - Servidores VP                          |        |                     | 21:09 問                |

Fig. 68. Lista servidores VPN

Se procede a la creación del servidor VPN dentro del servicio Open VPN y se nombra "serverunadwcb".

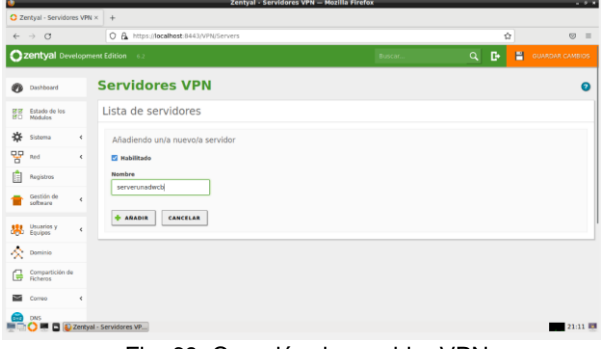

Fig. 69. Creación de servidor VPN

Se genera el certificado del servidor VPN, este certificado es el que se podrá configurar para posteriormente descargar los certificados de conexión.

|                                                  | Zentyal - Autoridad de certificación - Mozilla Firefox                                                                                                    |               |              | $-1$                             |
|--------------------------------------------------|----------------------------------------------------------------------------------------------------|---------------|--------------|----------------------------------|
| C Zentyal - Autoridad de c. x. +                 |                                                                                                    |               |              |                                  |
| $4 - 0$                                          | O & https://doalhost.ti443/CA/index                                                                                                    |               | Ó            | $\circledcirc$<br>$\blacksquare$ |
| <b>Ozentyal Development Edition</b>              |                                                                                                    |               | D<br>н<br>a  | <b>CUARDAR CANBIDS</b>           |
| n<br>Dashboard                                   | Autoridad de certificación                                                                                                    |               |              |                                  |
| Estado de los<br><b>DO</b><br>Abbricans.<br>EEC. | Expedir un nuevo certificado                                                                                                    |               |              |                                  |
| 兴<br>$\epsilon$<br>Sistema                       | Nombre comin                                                                                                    |               |              |                                  |
| 먛<br>Rod<br>x.                                   | certificado-unadech                                                                                                    |               |              |                                  |
| <b>Registros</b>                                 | Dias para expirar<br>365                                                                                                    |               |              |                                  |
| Gestión de<br>ċ<br><b>Antimare</b>               | "Subject Alternative Names" Opravol<br>Multi-sider separado por comás, los tipos váldos son: DNS, iP y email. Por ejemplo, DNS heid domain com.IP-10.2.2.2 |               |              |                                  |
| Usuarios y<br>Equipos<br>×.                      |                                                                                                    |               |              |                                  |
| 交<br>Dominio                                     | EXPEDIA                                                                                                    |               |              |                                  |
| Compartición de<br>Æ<br><b>Echeros</b>           | Lista de Certificados actual                                                                                                    |               |              |                                  |
| Corrent<br>ć                                     | <b>Bushre</b>                                                                                                    | <b>Butnda</b> | <b>Packs</b> | Accinema                         |
|                                                  |                                                                                                    |               |              |                                  |

Fig. 70. Generar certificado VPN

| Lista de Certificados actual                          |               |                     |                 |  |  |  |
|-------------------------------------------------------|---------------|---------------------|-----------------|--|--|--|
| <b>Nombre</b>                                         | Estado        | Fecha               | <b>Acciones</b> |  |  |  |
| diplomadowcb Authority Certificate desde diplomadowcb | <b>Virido</b> | 2032-05-26 02:07:41 | 012C            |  |  |  |
| vpn-serverunadacb                                     | <b>Válkóo</b> | 2032-05-26 02:07:41 | 0 10            |  |  |  |
| certificado-unadwcb                                   | <b>Välido</b> | 2023-05-28 21:15:22 | 02C             |  |  |  |

Fig. 71. Lista de certificados

Se realiza la verificación de los servidores VPN disponibles, en este caso se evidencia que el servidor denominado "serverunadwcb" está listo para su proceso de configuración.

|                                                  | Zentyal - Servidores VPN - Mozilla Firefox                                     | $-20$                                                   |
|--------------------------------------------------|--------------------------------------------------------------------------------|---------------------------------------------------------|
| $\bigcirc$ Zentyal - Servidores VPN $\times$ +   |                                                                                |                                                         |
| $\leftarrow$ $\rightarrow$ C                     | O & https://localhost:8443/VPN/Servers                                         | ✿<br>$\circ$<br>$\equiv$                                |
| Czentyal Development Edition 6.2                 |                                                                                | D.<br>н<br>Buscar<br>$\alpha$<br><b>GUARDAR CAMBIOS</b> |
| ø<br>Dashboard                                   | <b>Servidores VPN</b>                                                          | $\Omega$                                                |
| Estado de los<br>25.58<br>in the<br>Módulos      | Lista de servidores                                                            |                                                         |
| ☆<br>Sistema<br>$\epsilon$                       | <b>ABADIR NUEVOIA</b><br>٠                                                     | $\alpha$                                                |
| 뫟<br>Red<br>$\epsilon$                           | <b>Nombre</b><br>Configuración<br><b>Redes anynciadas</b><br><b>Habilitado</b> | Descargar paqueto de configuración de cliento<br>Accide |
| Registros<br>Е                                   | ×<br>¢<br>ø<br>serverunadecb                                                   | 0 <sub>2</sub><br>ø                                     |
| Gestión de<br>é<br>software                      |                                                                                | Página 1<br>$>$ $\times$<br>K <<br>$\sim$<br>20         |
| Usuarios y<br>思<br>$\epsilon$                    |                                                                                |                                                         |
| <b>Cominio</b>                                   |                                                                                |                                                         |
| Compartición de<br>Ficheros<br>ſ.                |                                                                                |                                                         |
| 辜<br>Compo<br>ć                                  |                                                                                |                                                         |
| а<br>DNS<br><b>DE DE Zentyal - Servidores VP</b> |                                                                                | 21:16 周                                                 |

Fig. 72. Lista de servidores VPN

Luego se ingresa a la opción de configuración del servidor y se evidencia el puerto UDP 1194 que es el puerto por el que se realiza conexión con el cliente, la dirección IP se deja por defecto la que nos arrojó el servidor.

|                                                              | $Q$ Zentyal - serverunaduch $\times$ + |                                                                                                    |                    |                                  |
|--------------------------------------------------------------|----------------------------------------|----------------------------------------------------------------------------------------------------|--------------------|----------------------------------|
| $\rightarrow$ $\alpha$<br>$\leftarrow$                       |                                        | C & https://ecalhest.0443/0pen/PN/ViewServerConfiguration//directory=Servers/eis-strict/Liconfiguration/Lisashview=70pen <                                                                                                    |                    | $\circledcirc$<br>$\blacksquare$ |
|                                                              | Czentyał Development Edition           |                                                                                                    | н<br>в<br>$\alpha$ | <b>OUVIDAN CANSIOS</b>           |
| Dashboard<br>$\mathcal{P}_k$                                 |                                        | Servidores VPN > serverunadwcb                                                                                                    |                    |                                  |
| Estado de los<br><b>LEGS</b><br><b>MO</b><br><b>Biddukon</b> |                                        | Configuración del servidor                                                                                                    |                    |                                  |
| 兴<br><b>Sistema</b>                                          | ¥                                      | <b>Ch</b> viecho                                                                                                    |                    |                                  |
| 먛<br>Red                                                     | Ł                                      | Puerto del servidor                                                                                                    |                    |                                  |
| Ê<br>Registrin                                               |                                        | UDP v poerto 1194                                                                                                    |                    |                                  |
| Gestión de<br>software                                       | é.                                     | Dirección VPN<br>Use una dirección de red que no estil en uso por esta máquina.                                                                                                    |                    |                                  |
| Usaariist y<br>Equipos                                       | ¢                                      | 124.4<br>192,168,160.0<br>Certificade de servidor                                                                                                    |                    |                                  |
| A.<br>Dominio <sup></sup>                                    |                                        | von-serverunadech v                                                                                                    |                    |                                  |
| Compartición de<br>G<br><b>Echemic</b>                       |                                        | Autorizar al cliente por su nombre común<br>Si esta cocion se deshabilità, custoser clarete con un certificado generado por Zentual podra conectarse. Si se batilità, solo se podra conectar con certificados cuyo CN (Common<br>Name) employe con el valor seleccionado. |                    |                                  |
| Cornic                                                       | ¥                                      | deshabilitado<br>×                                                                                                    |                    |                                  |
| DAS                                                          |                                        | <sup>7</sup> Interfax TUN<br>Zertyal - serverunadwc                                                                                                    |                    | 21:18 期                          |

Fig. 73. Configuración de servidor VPN

Se realiza la activación de la interfaz TUN y las demás opciones se dejan por defecto.

| $Q$ Zentyal - serverunadwcb $\times$                                 | Zentyal - serverunadwcb - Mozilla Firefox<br>$\rightarrow$                                                                                                    |         |             |                        |
|----------------------------------------------------------------------|----------------------------------------------------------------------------------------------------|---------|-------------|------------------------|
| $\circ$<br>$\longrightarrow$                                         | C A https://localhost:8443/OpenVPN/View/ServerConfiguration?directory=Servers/keys/sr1/configuration&backview=/Open//                                                                                                    |         |             |                        |
| <b>Ozentyal Development Edition</b>                                  | 6.2                                                                                                    | Buscar. | н<br>a<br>в | <b>GUARDAR CAMBIOS</b> |
| Usuarios y<br>tavipos<br>Æ.<br>Dominio<br>Compartición de<br>Eichema | Certificado da servidor<br>von-serverunadwcb<br>Autorizar al cliente por su nombre común<br>Si esta opcion se deshabilita, cualquier cliente con un certificado generado por Zentyal podra conectarse. Si se habilita, solo se podra conectar con certificados cuyo CN (Common<br>Name) empiece con el valor seleccionado. |         |             |                        |
| Comeo<br>DNS                                                         | deshabilitado<br><b>E2</b> Interfaz TUN                                                                                                    |         |             |                        |
| DHCP<br>Cortañaegos<br>$\epsilon$                                    | Traducción de dirección de red (NAT)<br>Habilite esto si este servidor VPN no es la puerta de enlace por defecto<br>Permitir conexiones cliente-cliente<br>Habilite esto para permitir que máquinas clientes de esta VPN puedan verse unas a otras                                                                         |         |             |                        |
| Autoridad de<br>$\epsilon$<br>certificación<br><b>VPN</b><br>×       | □ Permitir túneles de Zentval a Zentval<br>Hability esto si esta VPN se usa para conectar con otro Zentual<br>Contraseña de túneles de Zentyal a Zentyal Opcional                                                                                                    |         |             |                        |
| Created by Zentyal                                                   | Il lanorar rutas enviadas por los Zentval clientes del túnel<br>Cuando se marque esta opción, este servidor no aplicará ninguna ruta publicada por sus clientes                                                                                                    |         |             |                        |
|                                                                      | Interfaz en la que escuchar<br>Todas las interfaces de red v<br>D Zerzyal - serverunaduc                                                                                                    |         |             |                        |

Fig. 74. Configuración de servidor VPN

Se debe crear el servicio para poder establecer la conexión a las VPNS.

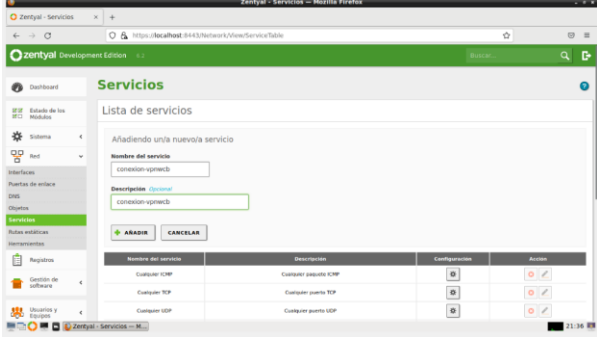

Fig. 75. Lista y creación de servicios

Luego de Crear el servicio, se debe configurar , para este caso como se dejó por defecto, se usará el puerto 1194.

|                                                                                                    | Zentyal - conexion-ypnwcb - Mozilla Firefox                                                                                                    |          |        | $-11$                 |
|----------------------------------------------------------------------------------------------------|----------------------------------------------------------------------------------------------------|----------|--------|-----------------------|
| O Zentyal - conexign-yprint >                                                                                                    | $\rightarrow$                                                                                                    |          |        |                       |
| $\leftrightarrow$ 0                                                                                                    | C A https://localhost.0443/Network/View/ServiceConfigurationTable?directory=ServiceTable/tervistry27iconfiguration                                                                                                    |          | Ö.     | $\Theta$<br>$=$       |
| <b>Cizentyal Development Edition</b>                                                                                                    |                                                                                                    | $\alpha$ | D<br>н | <b>COURDNA CAMROS</b> |
| ø<br>Dainboard                                                                                                    | Servicios > conexion-vpnwcb                                                                                                    |          |        |                       |
| Datada de los<br><b>IN</b><br>äΰ<br>Módulos                                                                                                    | Configuración del servicio                                                                                                    |          |        |                       |
| 兴<br>Sistema<br>×<br>뫟<br>- Red<br>ç.<br>assuraces<br>Poertas de enlace<br>DAYS<br>Objettos.<br>Sarvicina<br><b>Rutas estáticas</b><br><b>Humansleritss</b><br>Registros<br>E | Añadiendo un/a nuevo/a servicio<br>Protocolo<br><b>UDP</b><br>u<br>Puerto origen<br>La epoida más común para este carros en "cualquivra"<br>Cualquiera<br>v<br><b>Puerto destino</b><br>Puerto único<br>$-1194$<br><b>ANADIA</b><br>CANCELAR |          |        |                       |
| Gestión de<br>$\epsilon$<br>software<br>Usuarios y<br>$\epsilon$                                                                                                    |                                                                                                    |          |        |                       |
| $O = B$                                                                                                    | Zeritval - conexion-ypn                                                                                                    |          |        | 21:30 期               |

Fig. 76. Configuración de servicios

Se crea la regla de firewall permitiendo que acepte el tráfico originado desde cualquier equipo que tenga un certificado.

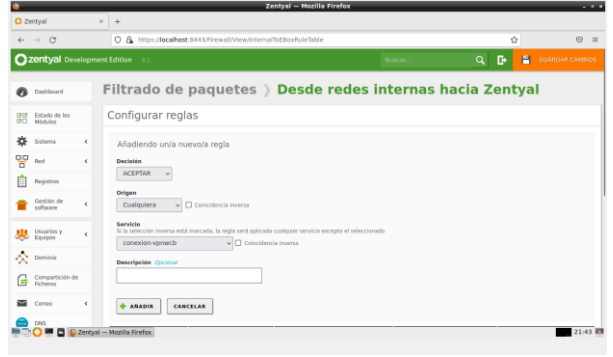

Fig. 77. Creación de reglas firewall

Se muestra la tabla donde se hace el resumen de los servicios que se están ejecutando.

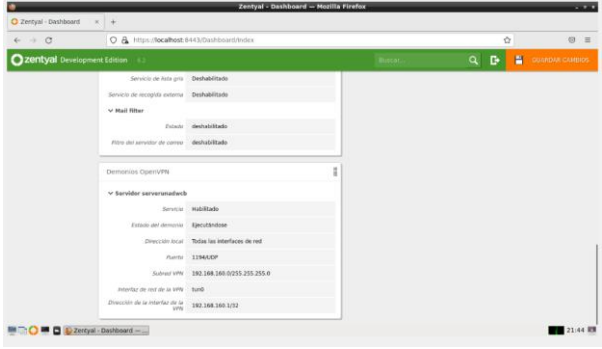

Fig. 78. Servicios en ejecución

Posterior a esto, se selecciona la opción VPN, luego se escoge el servidor que se va a usar y se debe escoger la opción descargar paquete de configuración del cliente, en esta opción se selecciona el tipo de cliente que usará el servicio, sea Windows o Linux, se descarga y usando la herramienta OPEN VPN (instalándola en Windows o usando por defecto la que viene instalada en UBUNTU) se genera la conexión y uso del servicio VPN.

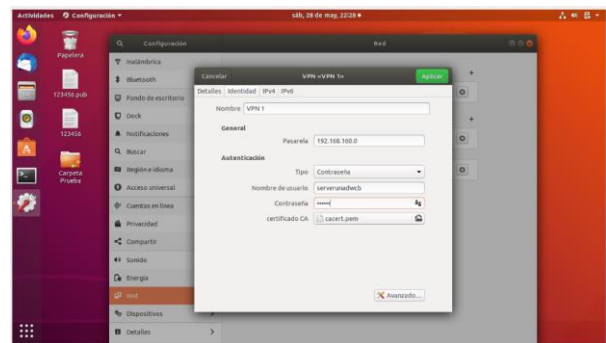

Fig. 79. Configuración VPN equipo cliente

# **3 CONCLUSIONES**

Con el desarrollo de este trabajo se pudo brindar una solución óptima a problemáticas de infraestructura tecnológica poniendo en marcha servicios de gestión y controlador de dominio de una organización, por medio del cual se pudieron gestionar usuarios y grupos, adicionalmente se pudo configurar un servidor DNS el cual nos sirve para traducir o resolver una dirección IP a un nombre propio de dominio, también como apoyo al servidor de dominio, se pudo configurar un servidor DHCP el cuál se encargó de gestionar el asigna miento de IP de manera dinámica a las maquinas tipo clientes que conectamos al dominio creado.

Zentyal es un servidor muy sencillo de administrar basado en Ubuntu, que incluye todos los servicios necesarios para abordar la gestión y administración de los servicios esenciales para arrancar una empresa dentro de los cuales encontramos. Gestión de red, Servidor de correo, Comunicaciones, Compartición de recursos y trabajo en grupo. servidor de archivos, servidor de impresión y groupware Gestión centralizada de usuarios, Autoridad de certificación.

Con el servicio de Firewall o Cortafuegos ofrecido por Zentyal se puede administrar no solo las peticiones de acceso al mismo sistema, sino que podemos administrar el acceso de los usuarios y hacia los usuarios que vienen de las conexiones externas, esto garantiza una mejor seguridad a toda la red interna y garantiza un entorno seguro para el trabajo.

Desarrollamos destrezas en configuración de cada uno de los componentes los cuales nos permiten compartir archivos ingresando por medio de una dirección ip previamente configurada desde otro sistema operativo en este caso Ubuntu.

La conexión VPN permite crear una red local sin necesidad que sus integrantes estén físicamente conectados entre sí, sino a través de Internet.

# **4 REFERENCIAS**

[1] A. (2020, 8 mayo). Zentyal Server 6.2 Development Ahora Disponible. **Zentyal** Linux Server. *https.//zentyal.com/es/news/zentyal-6-2-announcement-2/Zentyal 6.2 Documentación Oficial.*

[2] Zentyal S.L. (2004). Cortafuegos — Documentación de Zentyal 6.2. **Zentyal** Community. *https.//doc.zentyal.org/6.2/es/firewall.html*

[3] Zentyal – Controlador de Dominio Linux y Políticas de Grupo. Diciembre de 2017. Archivo de

Internet. **Recuperado** de *https.//juliorestrepo.wordpress.com/2015/02/09/zentyalcontrolad or-dedominio-linux-y-politicas-de-grupo/*

[4] Sanz Mercado, P. (2014). Seguridad en linux. guía práctica. Editorial Universidad Autónoma de Madrid. (Páginas. 61 - 105). elibro. *https.//elibronet.bibliotecavirtual.unad.edu.co/es/ereader/unad/53966?page= 61*

[5] ValorTop S.L. (2014-2018). ¿Qué es un proxy o servidor proxy.

Recuperado de *http.//www.valortop.com/blog/servidorproxy*